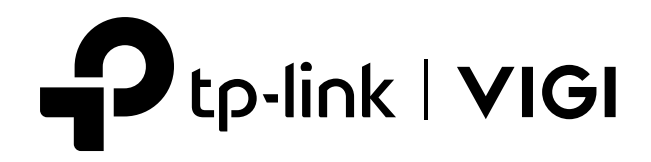

# User Guide

## Wired Camera Web Interface

This guide uses the VIGI C540 (V2) web page for demonstration. Features and pictures may differ from your actual product.

© 2023 TP-Link 1910013302 REV1.0.0

### **Contents**

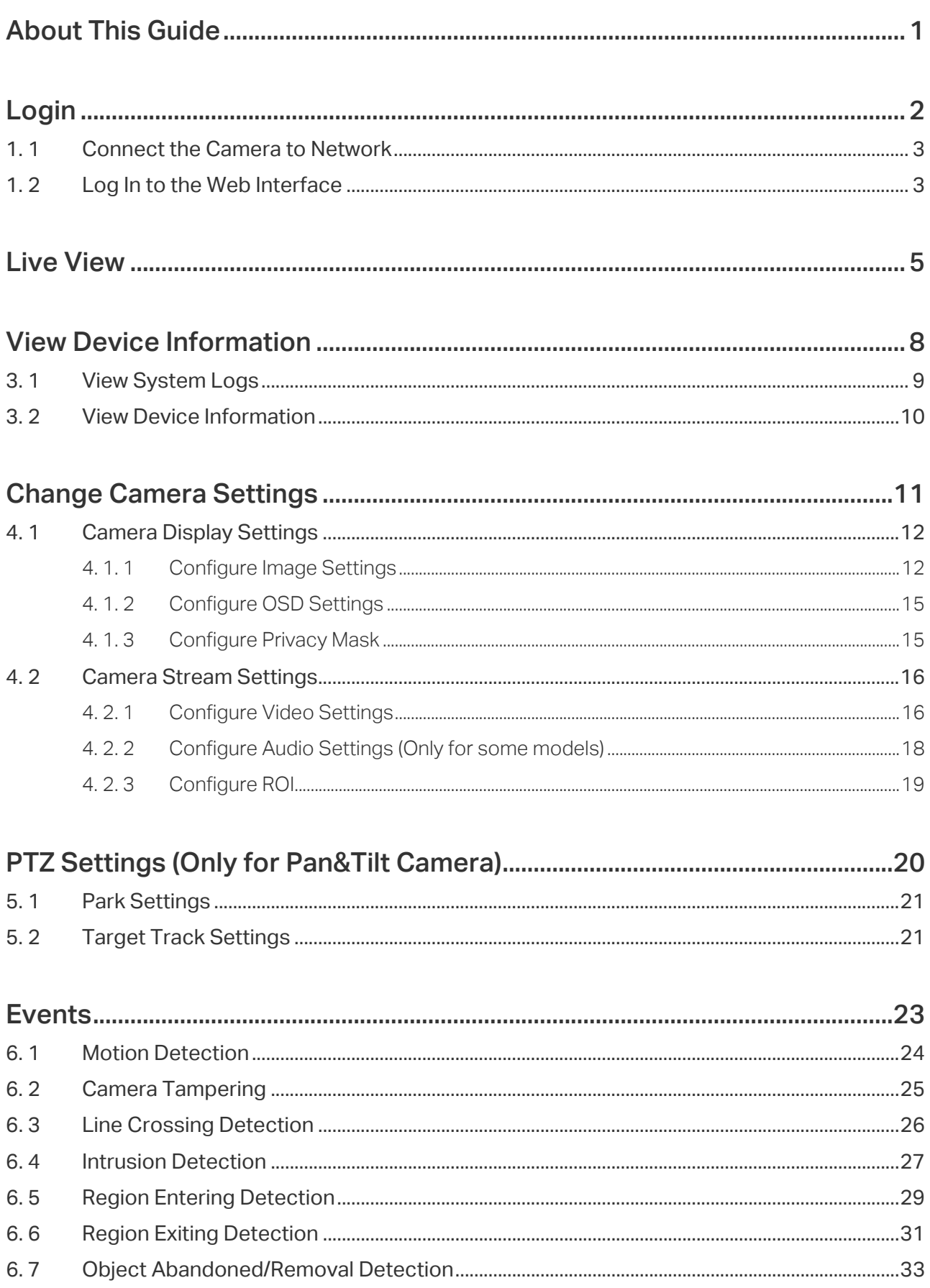

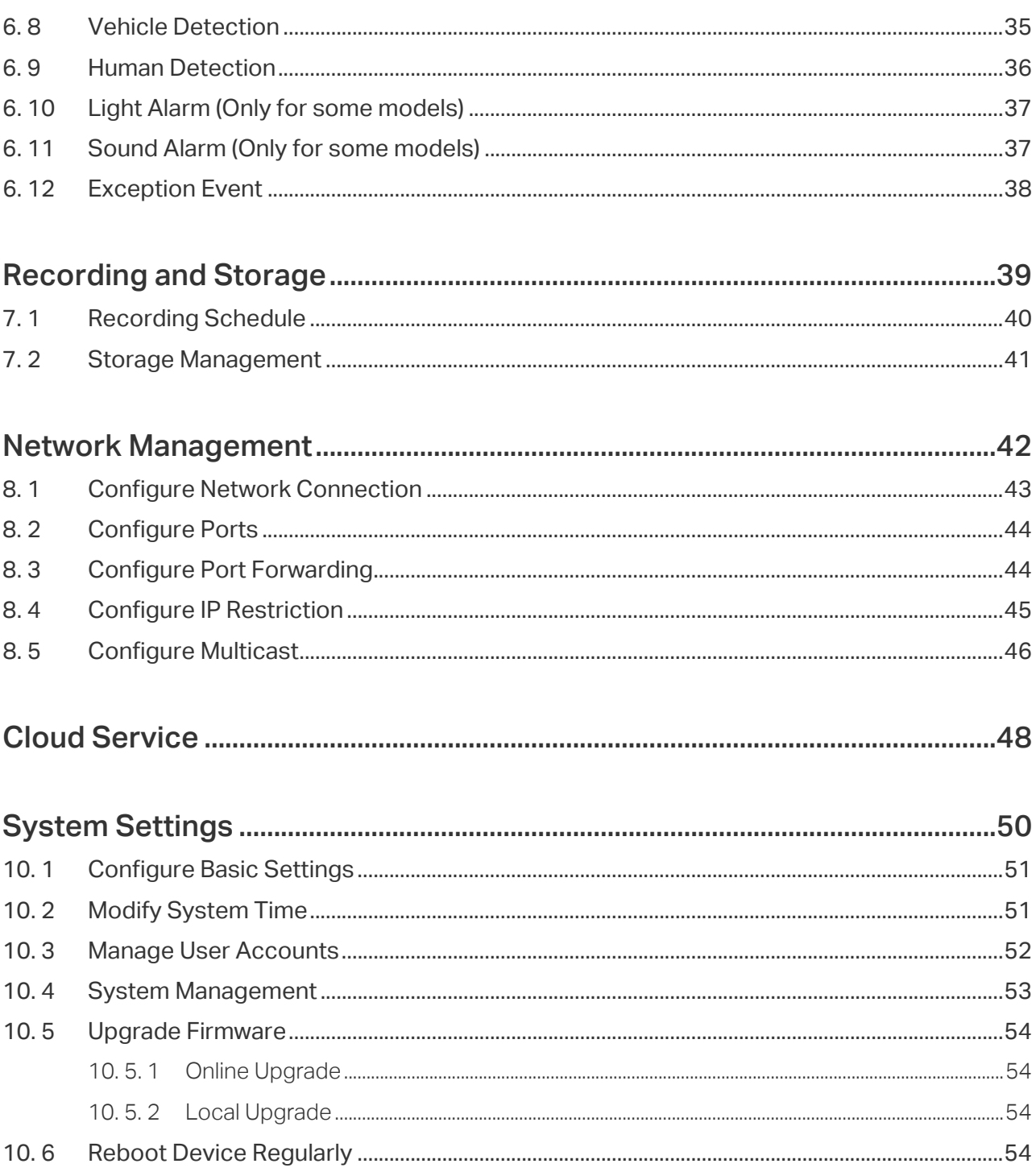

## <span id="page-3-0"></span>**About This Guide**

This User Guide provides information for using and managing VIGI camera via a web browser. It explains functions of VIGI camera and shows you how to configure them.

#### **Conventions**

When using this guide, notice that:

- Features available in VIGI cameras may vary due to your region, device model, and firmware version. All images, steps, and descriptions in this guide are only examples and may not reflect your actual experience.
- The information in this document is subject to change without notice. Every effort has been made in the pr eparation of this document to ensure accuracy of the contents, but all statements, information, and recommendations in this document do not constitute the warranty of any kind, express or implied. Users must take full responsibility for their application of any products.
- This guide uses the specific formats to highlight special messages. The following table lists the conventions that are used throughout this guide.

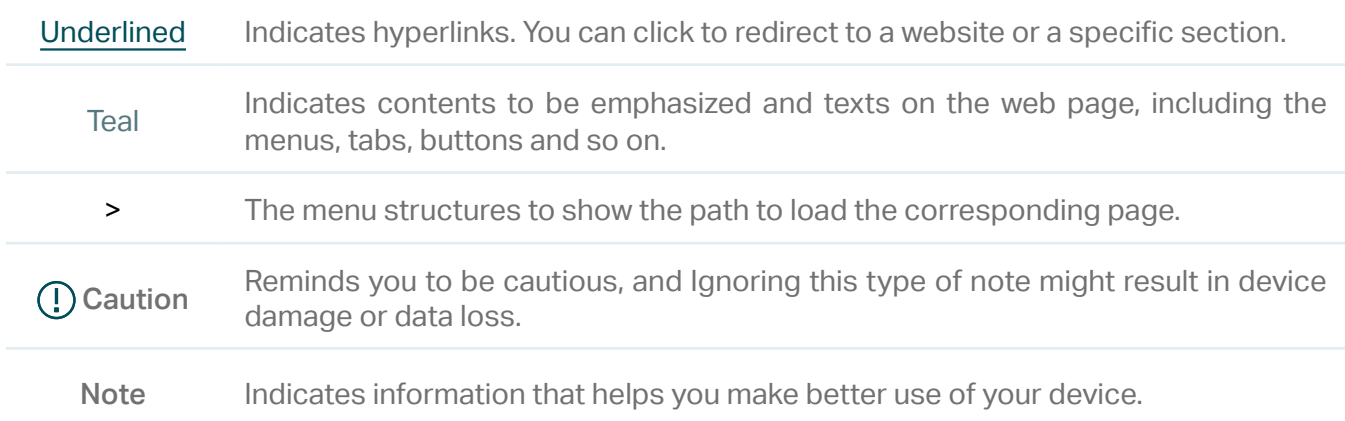

#### More Information

- For technical support, the latest version of the User Guide and other information, please visit [https://www.tp-link.com/support.](https://www.tp-link.com/support)
- The Quick Installation Guide can be found where you find this guide or inside the package of the product.
- To ask questions, find answers, and communicate with TP-Link users or engineers, please visit <https://community.tp-link.com>to join TP-Link Community.

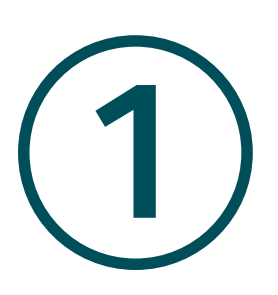

## **Login**

This chapter guides you on how to log in to the web UI of the VIGI camera:

- Connect the Camera to Network
- Log In to the Web Interface

After the cameras are added to network, multiple methods are provided for you to monitor and manage cameras. You can manage and monitor the cameras remotely via the VIGI app or VIGI Security Manager, and you can also directly monitor and manage your camera via a web browser. Check the support page of the product for more manuals at www.tp-link.com.

### **◆ 1.1 Connect the Camera to Network**

The camera works with an NVR for easier batch access and management. You can add cameras to network via an NVR.

- 1. Connect your cameras to the same network as your NVR (as shown below).
- 2. Power on your cameras.
- 3. Follow the NVR manual to add and activate your cameras.

**Note:** You can follow the Quick Start Guide included in the package to mount and add cameras to your network.

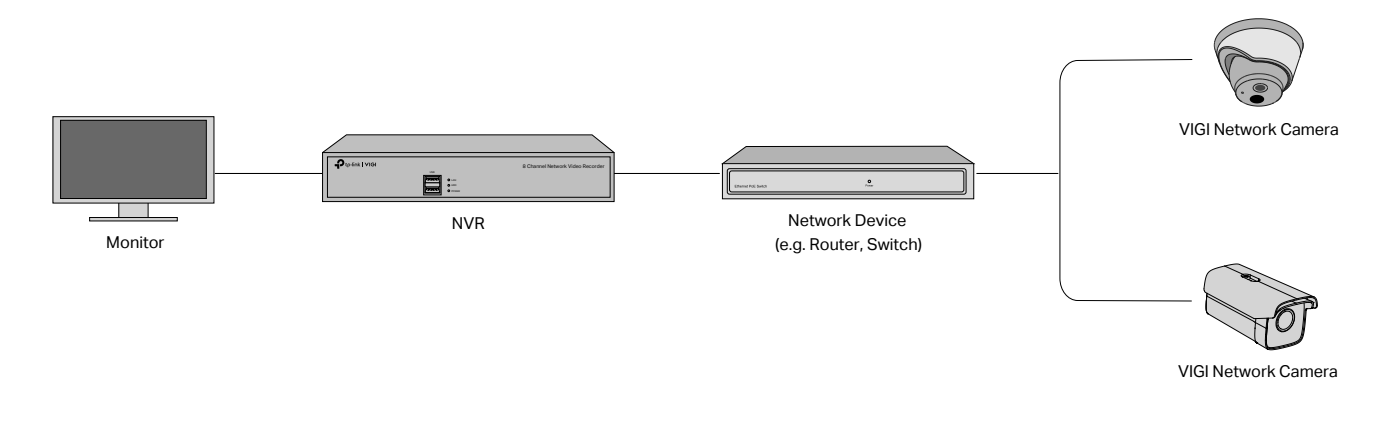

### ◆ 1.2 Log In to the Web Interface

With an intuitive user interface, it is easy to configure and manage the camera via a web browser. Follow the steps below to log in to the web UI of the camera for the first time.

- 1. Find the camera's IP address on your router's client page.
- 2. On your local computer, open a web browser and enter https://camera's IP address (https://192.168.0.60 by default).

3. Select your Country/Region and Time Zone.

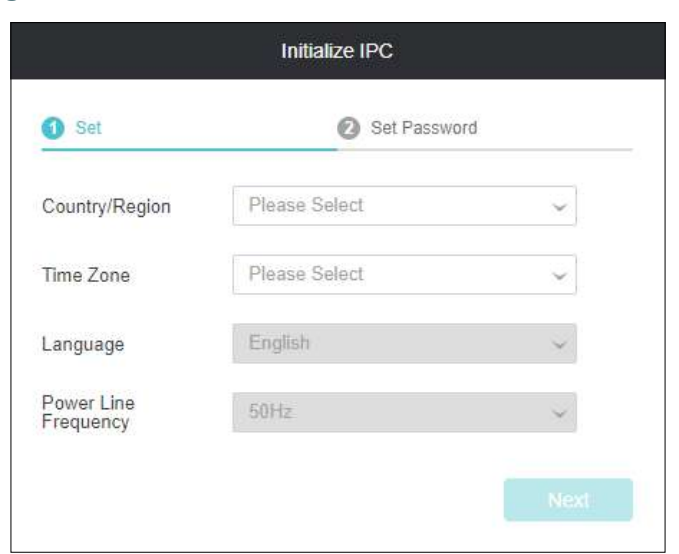

4. Set a password to activate the camera. Click Finish.

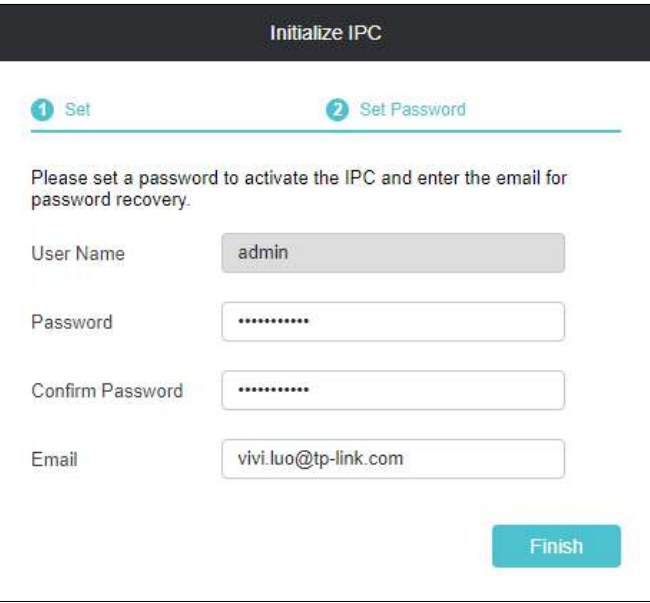

Now, you can log in to the camera using the password set here.

#### **Note:**

- 1. For future logins, use the default username admin and the password you set for this camera.
- 2. If you forgot the password, click Forgot password? and follow the web instructions to reset the password.

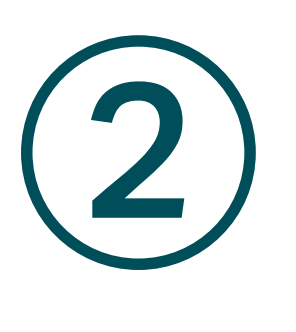

## **Live View**

You can monitor the camera in real time and respond to abnormal conditions with quick operations, such as zooming in the image, capturing screenshots.

- 1. Find the camera's IP address on your router's client page.
- 2. On your local computer, open a web browser and enter https://camera's IP address (https://192.168.0.60 by default).
- 3. Log in with default user name admin and the password you set for this camera.
- 4. You can view the live video on the Preview page.

Note: Here we use the page for VIGI C540 Outdoor Full-Color PT Network Camera.

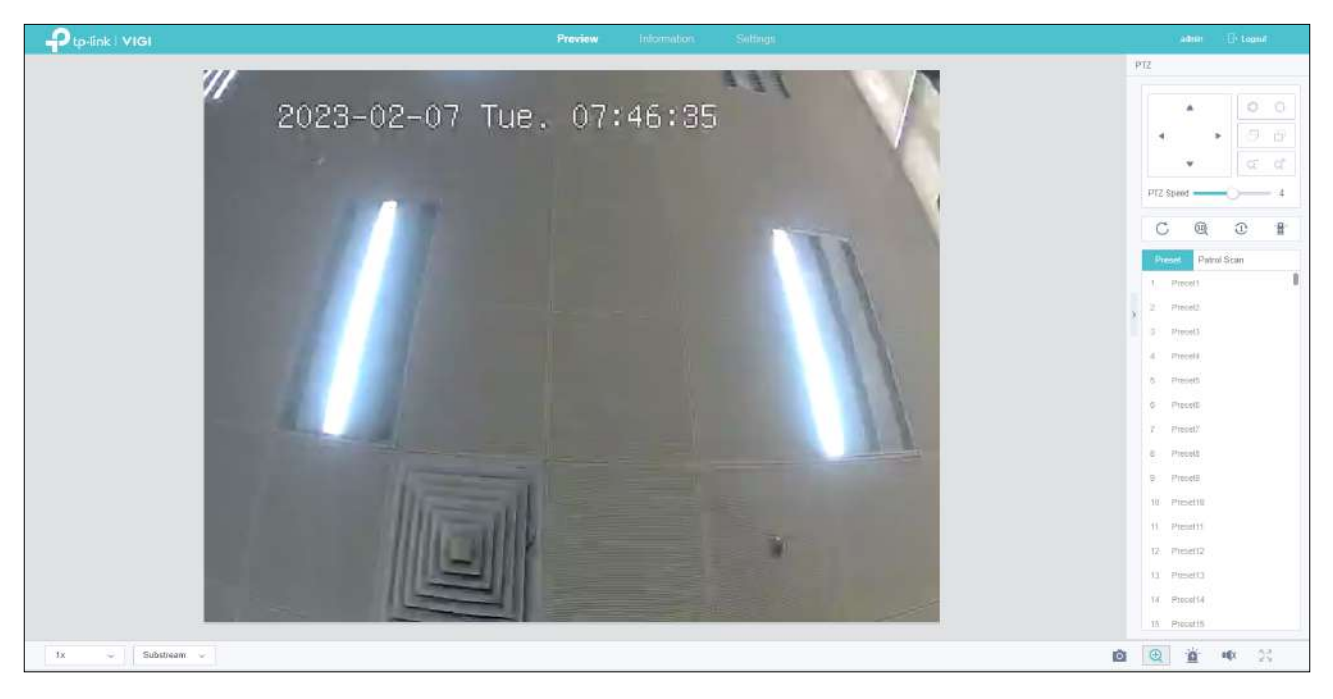

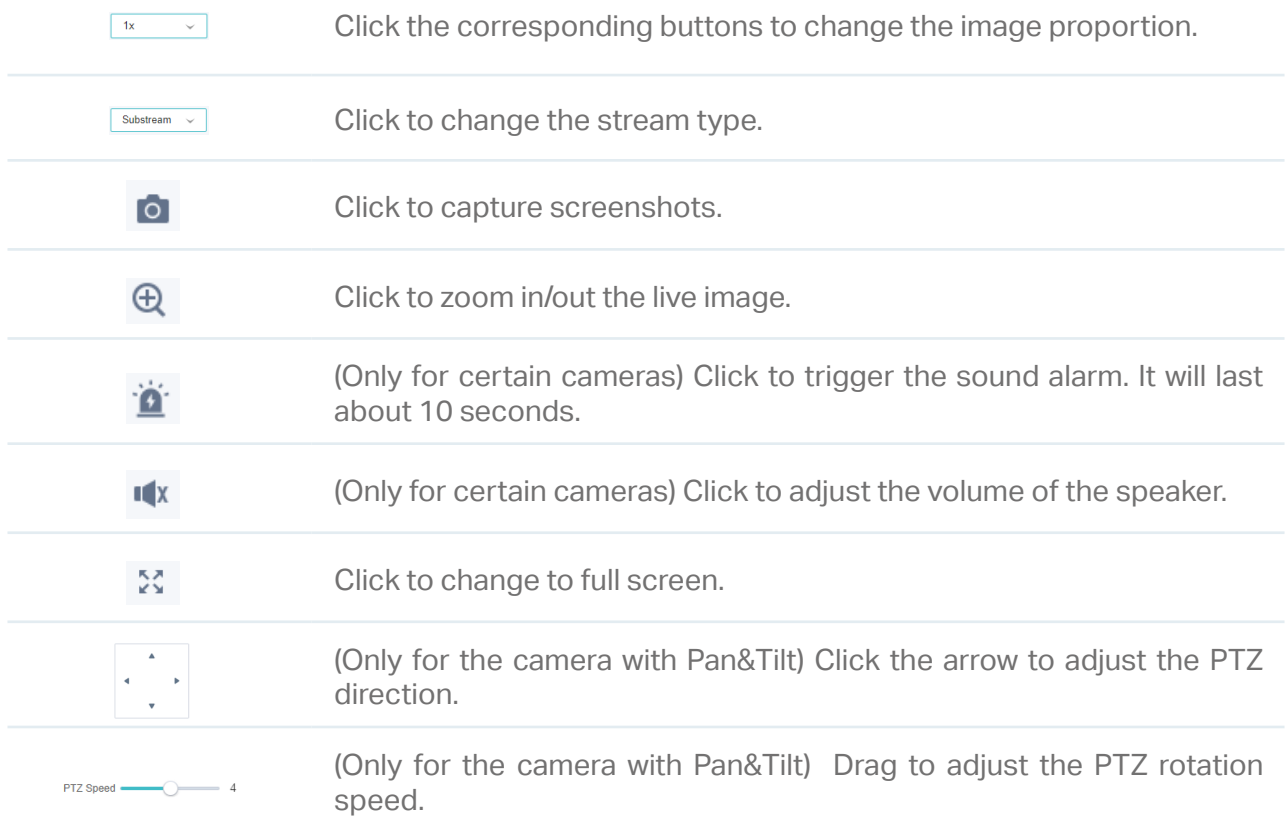

Only for the camera with Pan&Tilt  $C$  Click to reset the PTZ position. **<sup><sup>3</sup>**</sup> Click to start 3D positioning.  $C$   $\circledR$  $\overline{\mathbb{O}}$ 御  $\mathfrak{D}$  Click to start quick patrol. 憎 Click to start quick park. (Only for the camera with Pan&Tilt) Click Preset to set the preset PTZ Preset Patrol Scan position; click Patrol Scan to set or edit the patrol path.

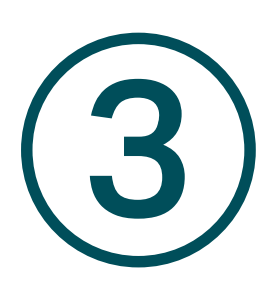

## **View Device Information**

This chapter introduces how to check the system logs and view your device information on the web UI. This chapter contains the following sections:

- [View System Logs](#page-11-0)
- [View Device Information](#page-12-0)

### <span id="page-11-0"></span>**◆ 3.1 View System Logs**

The camera uses logs to record, classify, and manage the messages of the system and devices. You can search, view, and export the logs.

Follow the steps below to search and export the logs.

- 1. Go to Information > System Log > System Log.
- 2. Specify the time range and log types and click Search. The filtered logs appear in the table.

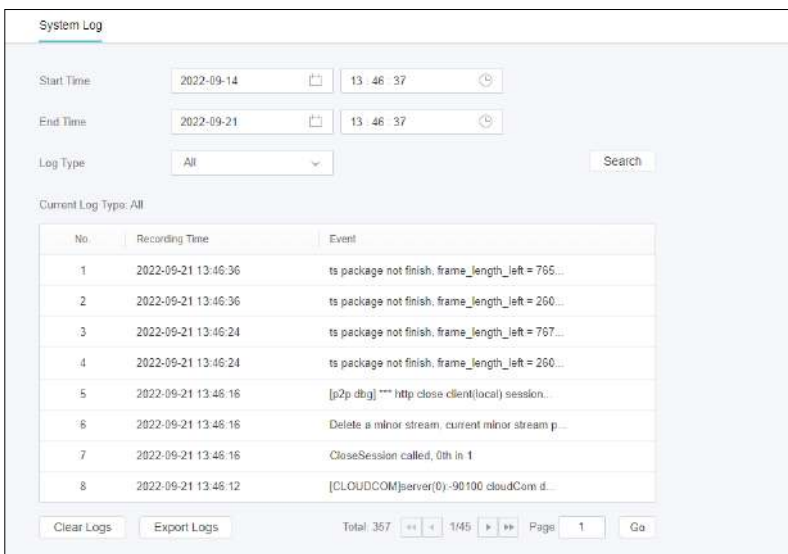

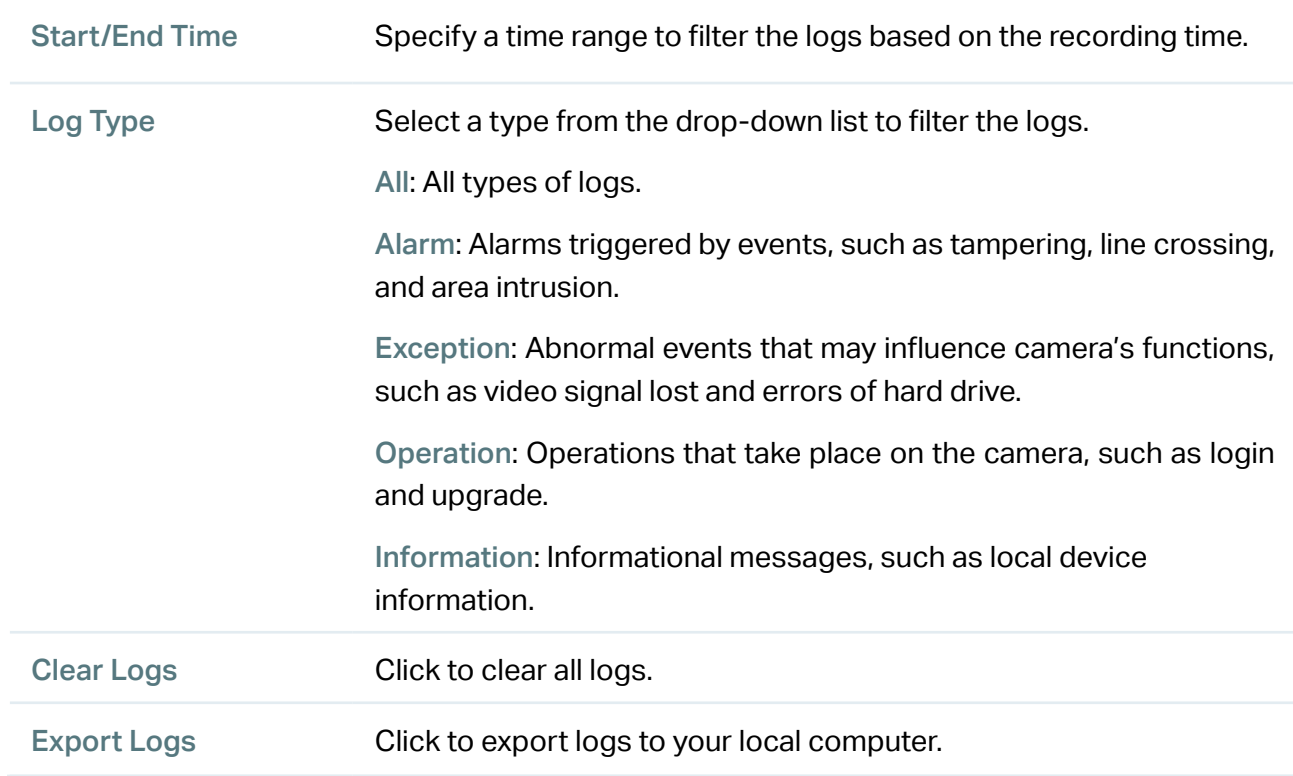

### **◆ 3.2 View Device Information**

You can view the basic information about the camera, including device model, firmware version, network information, stream information and device QR code.

Go to Information > Device Information > Device Information to view the details.

<span id="page-12-0"></span>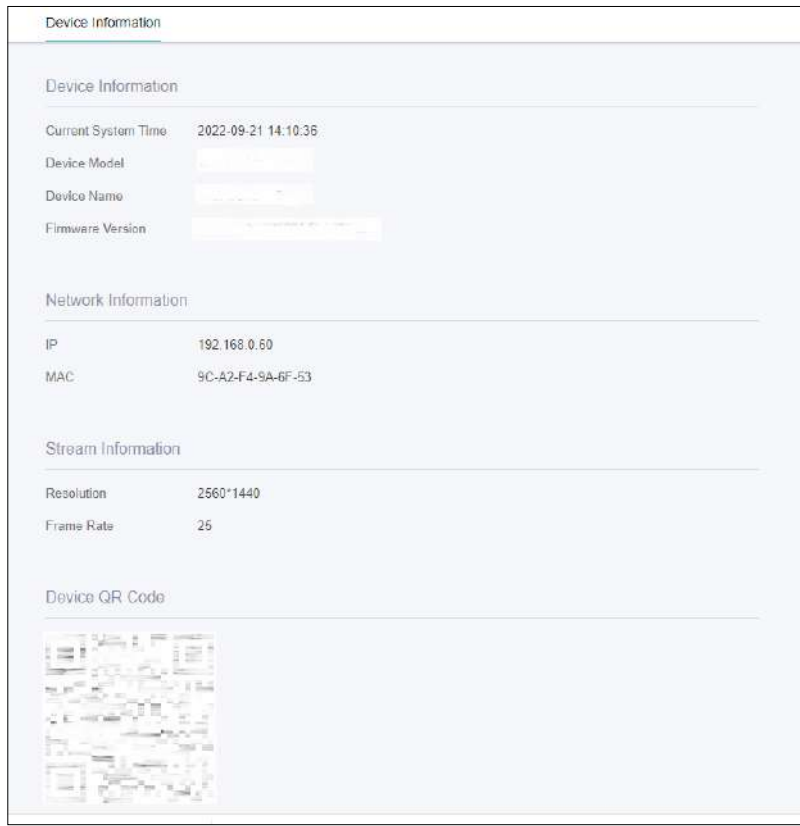

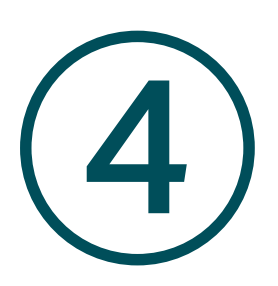

## **Change Camera Settings**

This chapter introduces how to change the camera display settings and camera streams settings. It contains the following sections:

- [Camera Display Settings](#page-14-0)
- [Camera Stream Settings](#page-18-0)

### <span id="page-14-0"></span>4. 1 Camera Display Settings

You can change the camera display settings according to your needs.

#### 4. 1. 1 Configure Image Settings

Follow the steps below to configure image settings.

- 1. Go to Settings > Camera > Display > Image.
- 2. Configure the following parameters.

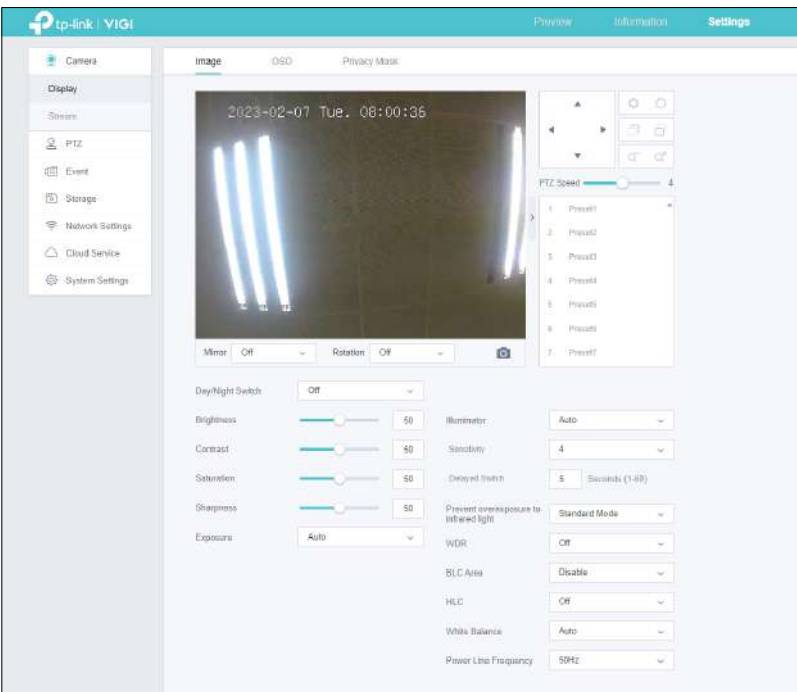

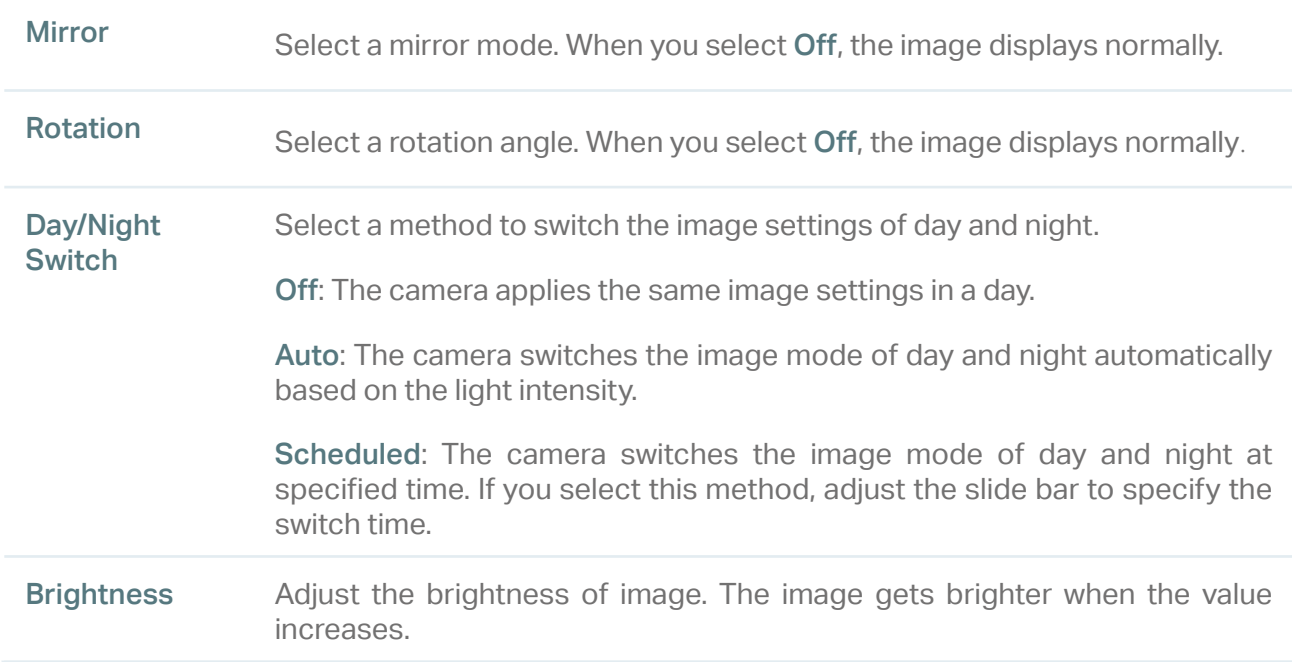

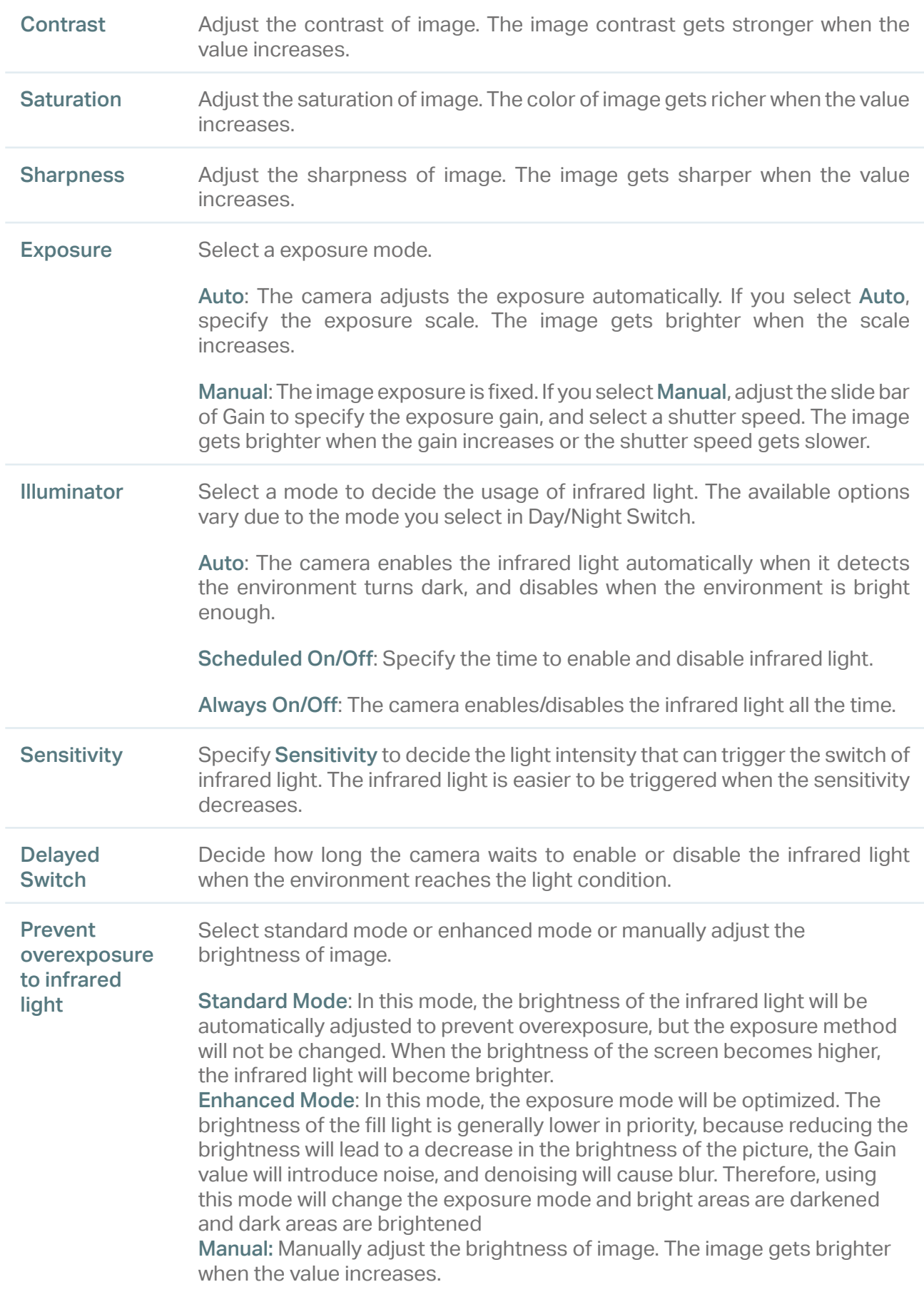

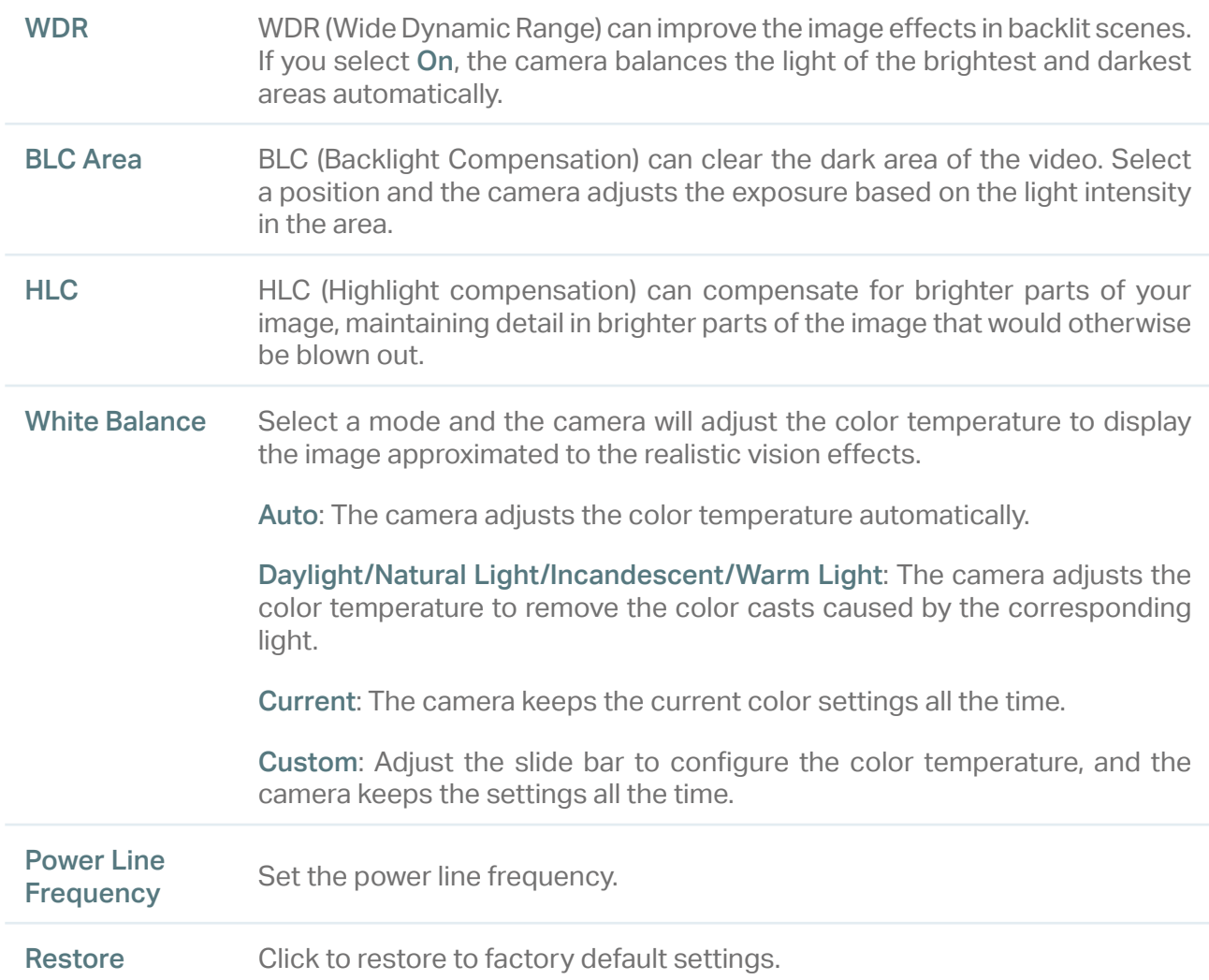

#### For some models, you can edit the Fill Light Settings.

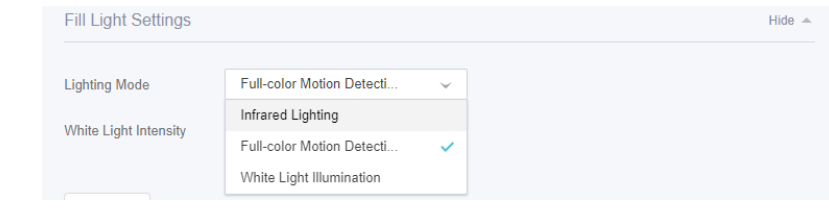

Lighting Mode Select the fill light mode which affects the anti-overexposure strategy and image.

Infrared Lighting: The image is black and white.

Full-color Motion Detection: When motion detection is detected, it will turn from black and white to full-color and the white light will be turned on at the same time. It includes three modes, standard, soft, and custom.

White Light Illumination: The image is full-color and the white light will be turned on at the same time. It includes three modes, standard, soft, and custom.

#### 4. 1. 2 Configure OSD Settings

You can configure OSD (On Screen Display) to edit the information displayed in Live View and recordings.

Follow the steps below to configure OSD settings.

- 1. Go to Settings > Camera > Display > OSD.
- 2. Configure the following parameters, and click Save to save your settings.

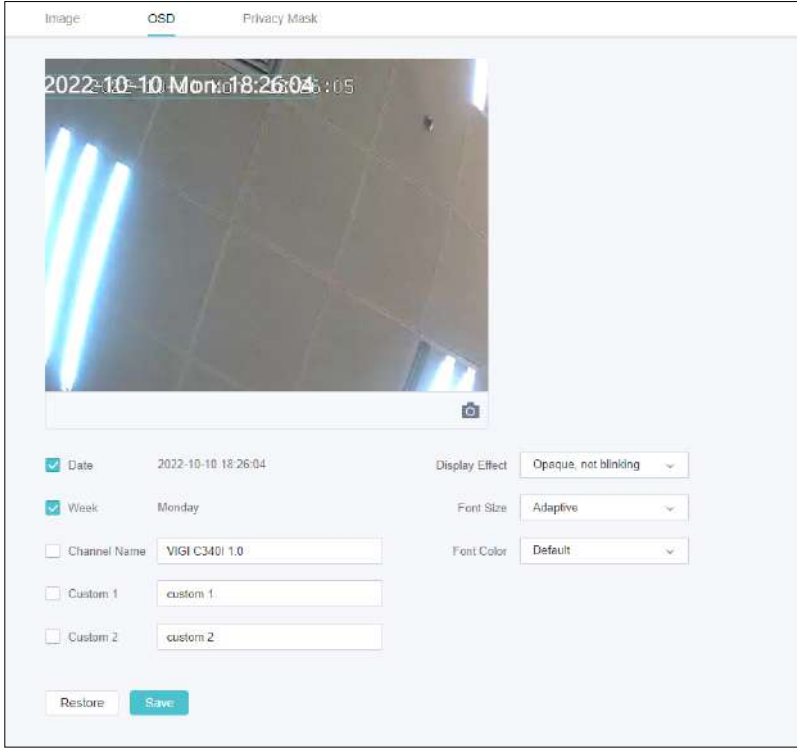

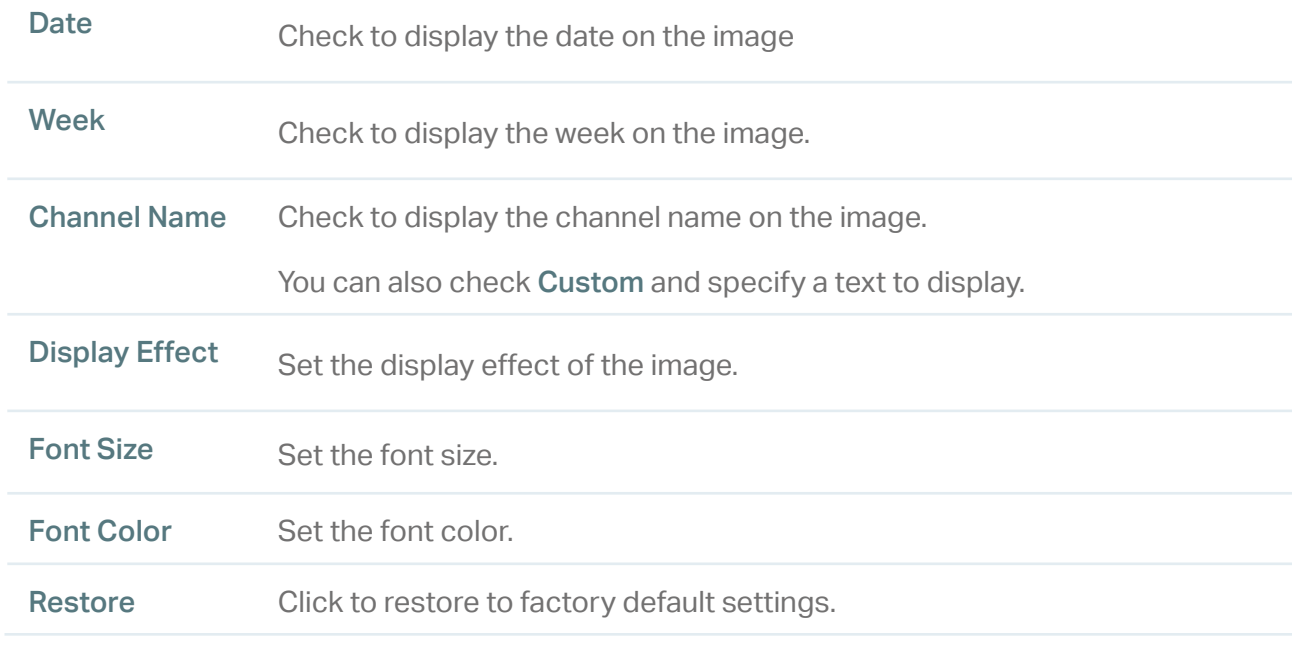

#### 4. 1. 3 Configure Privacy Mask

With Privacy Mask, you can set privacy area in the image. The area cannot be recorded and monitored.

Follow the steps below to configure Privacy Mask.

- 1. Go to Settings > Camera > Display > Privacy Mask.
- 2. Enable Privacy Mask. Draw the privacy areas on the preview screen (the blue squares in the picture below). Use the mouse to adjust the size and location of areas. To remove a certain privacy area, select it and click Delete. To remove all privacy areas, click Clear. Click Save to finish the configuration.

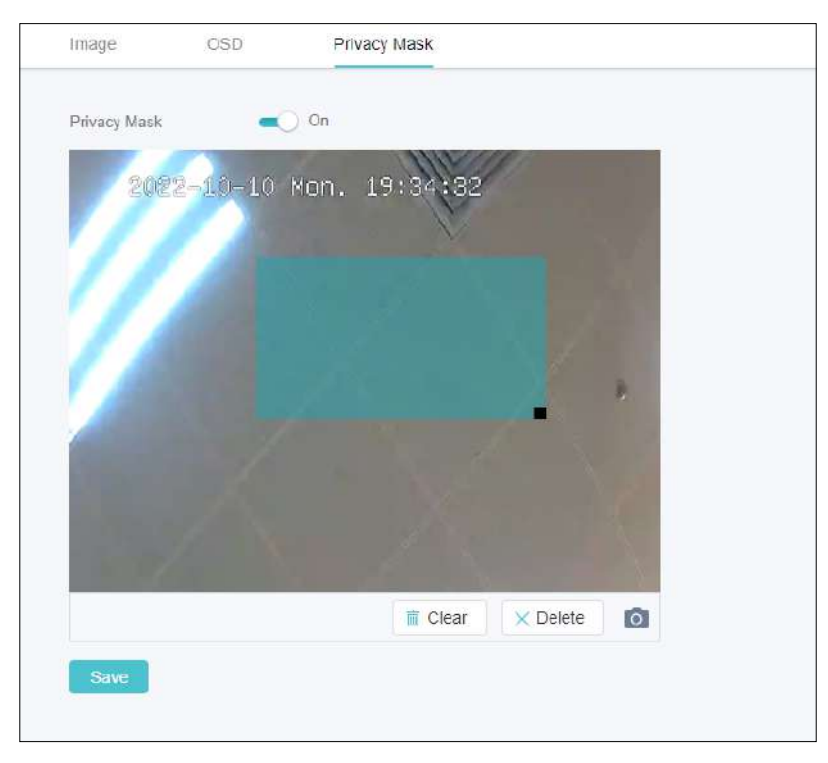

### <span id="page-18-0"></span>**◆ 4.2 Camera Stream Settings**

In Stream Settings, you can configure video stream levels, change the audio output settings and ROI (Region of interest) level.

Video stream levels decide the video quality in Live View and recording, and you can adjust the video quality of certain area by specifying the ROI level.

#### 4. 2. 1 Configure Video Settings

Follow the steps below to configure video settings.

1. Go to Settings > Camera > Stream > Video.

2. Configure the following parameters, and click Save to save your settings.

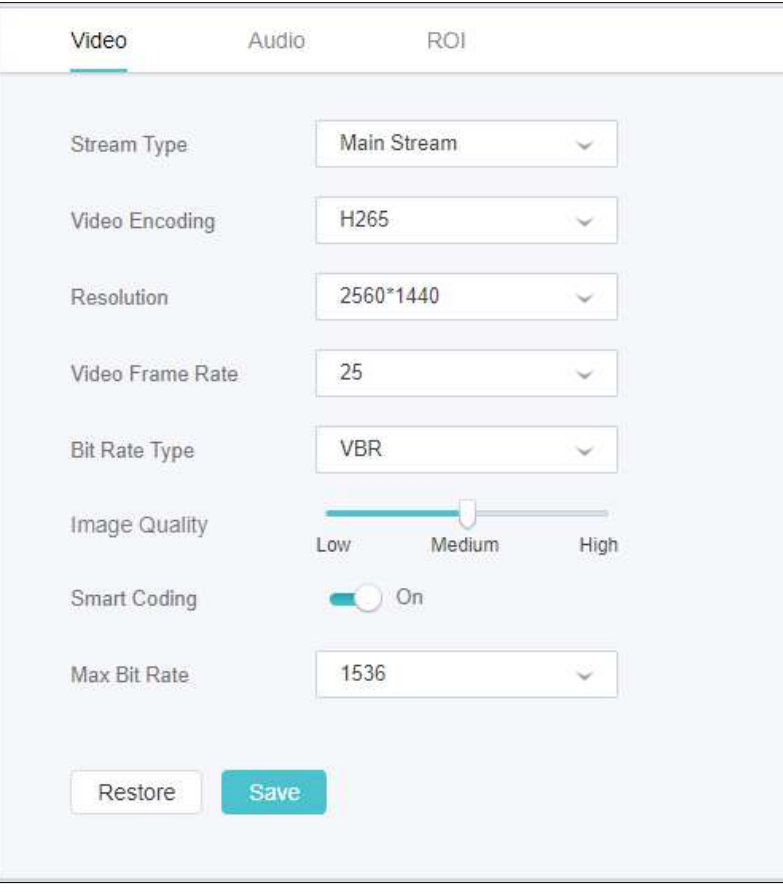

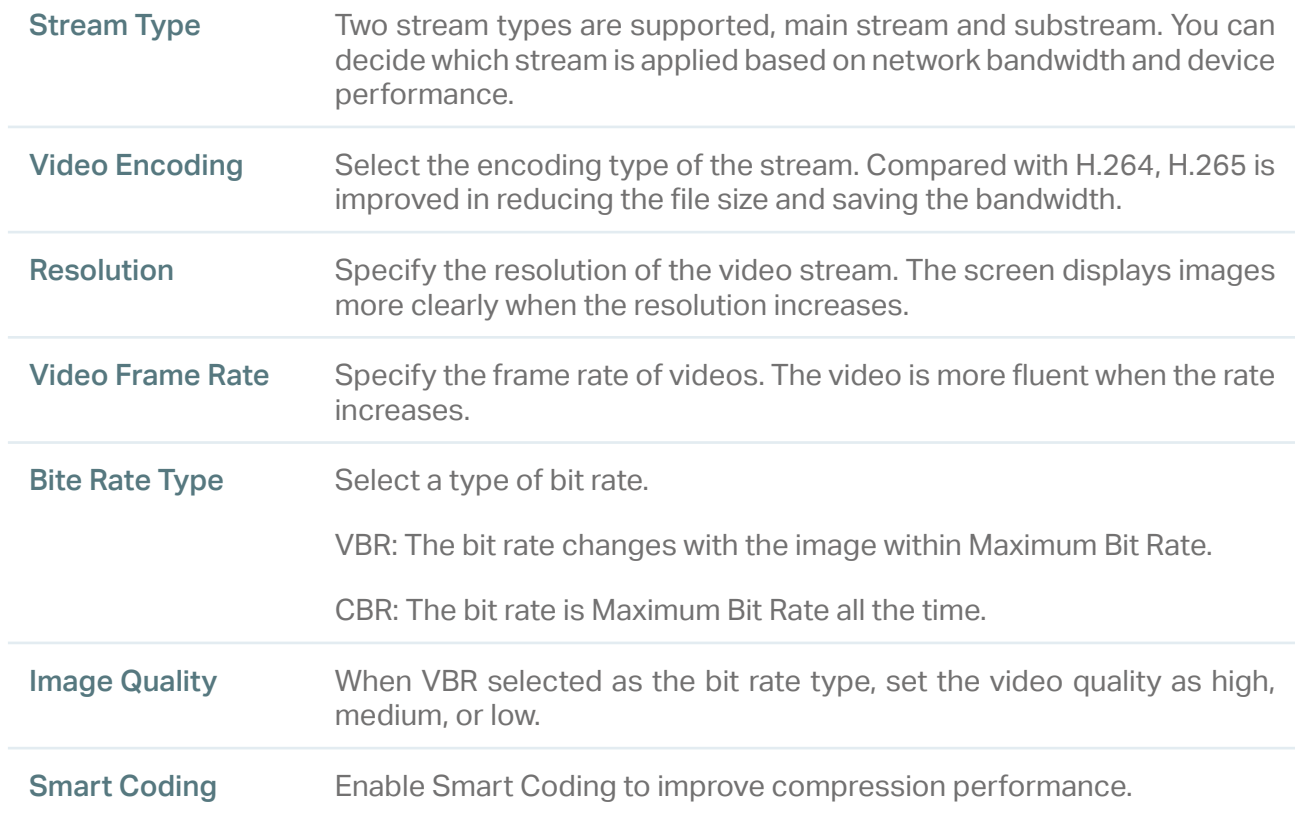

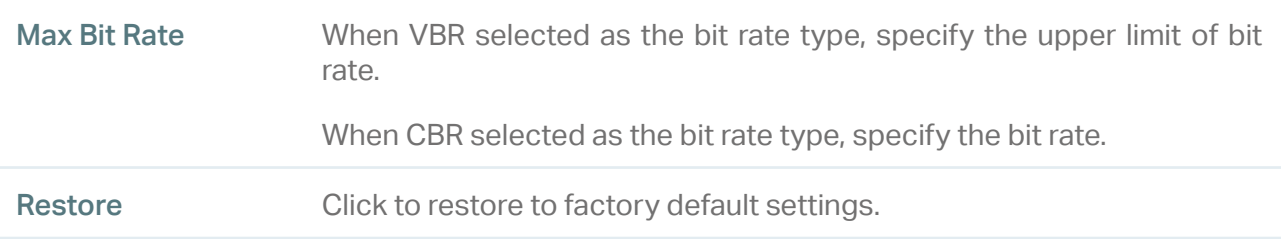

#### 4. 2. 2 Configure Audio Settings (only for some models)

Follow the steps below to configure video settings.

- 1. Go to Settings > Camera > Stream > Audio.
- 2. Configure the following parameters, and click Save to save your settings.

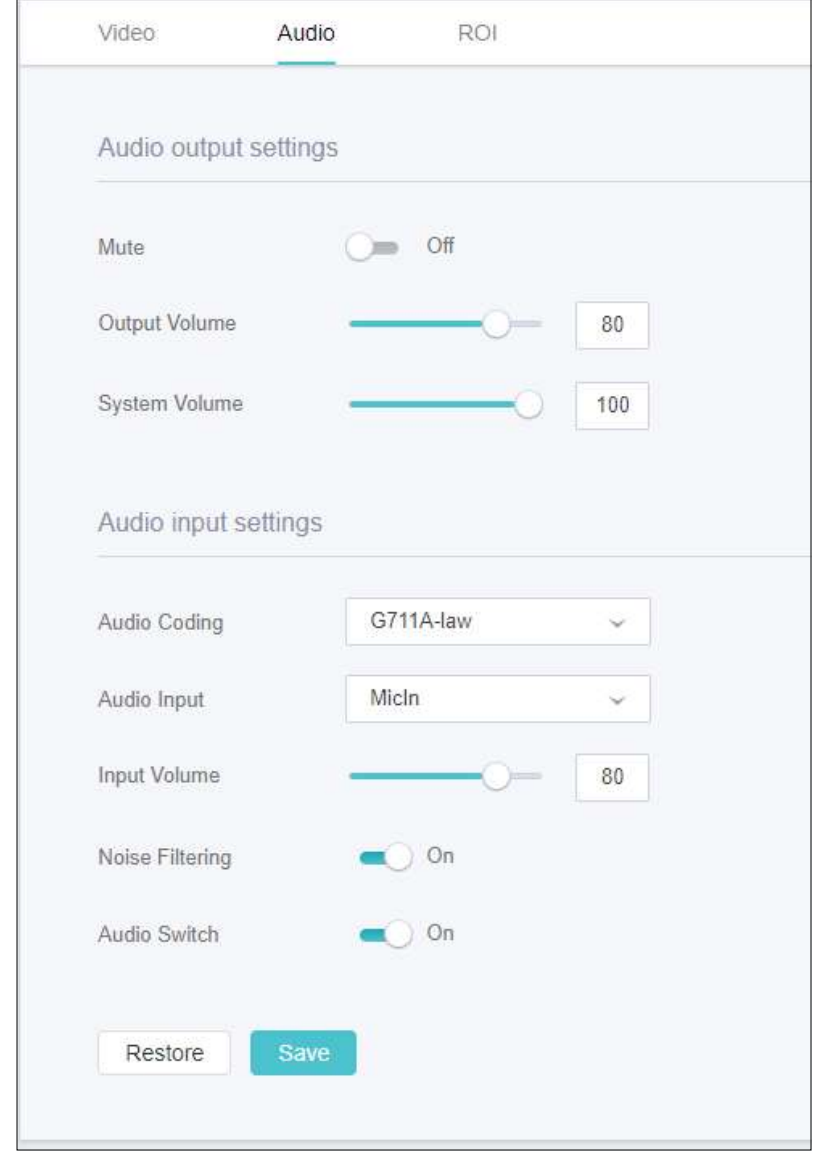

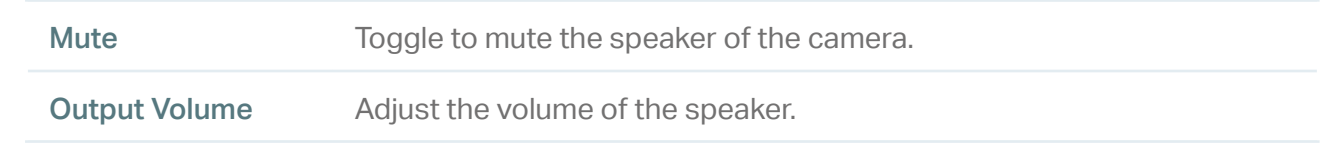

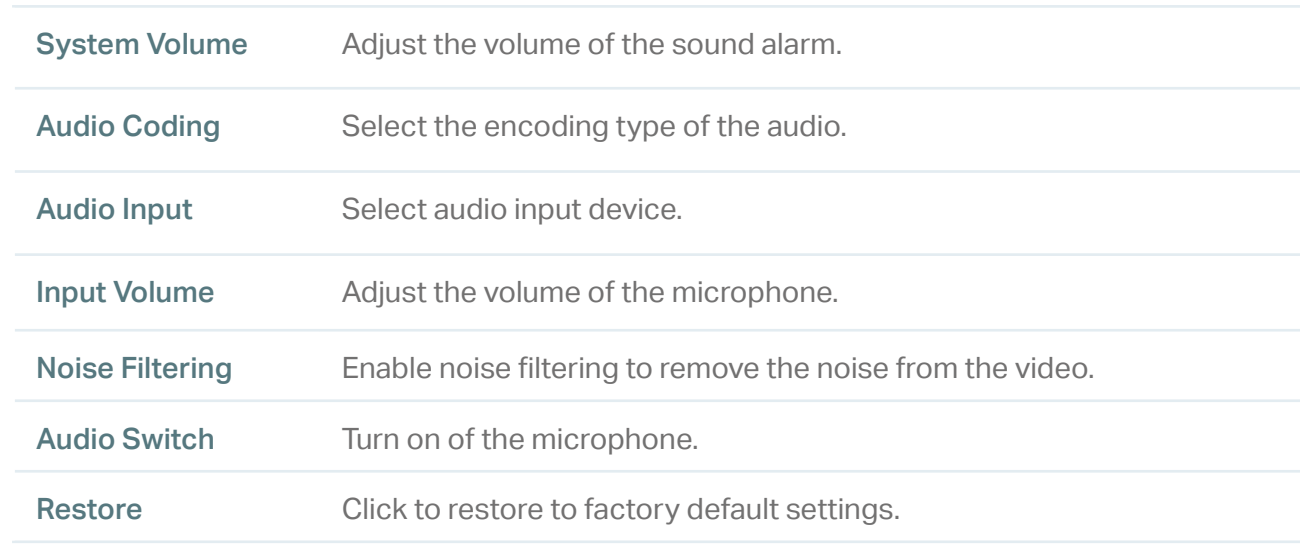

#### 4. 2. 3 Configure ROI

In ROI, you can configure the interest level of a specified area in each channel. The level 1–6 is ranked from low to high. The higher the ROI level, the better image quality.

- 1. Go to Settings > Camera > Stream > ROI.
- 2. Select the stream type and enable ROI. Draw an area on the preview screen (the blue square in the picture below). Use the mouse to adjust the size and location of areas. Specify the ROI level and click Save.

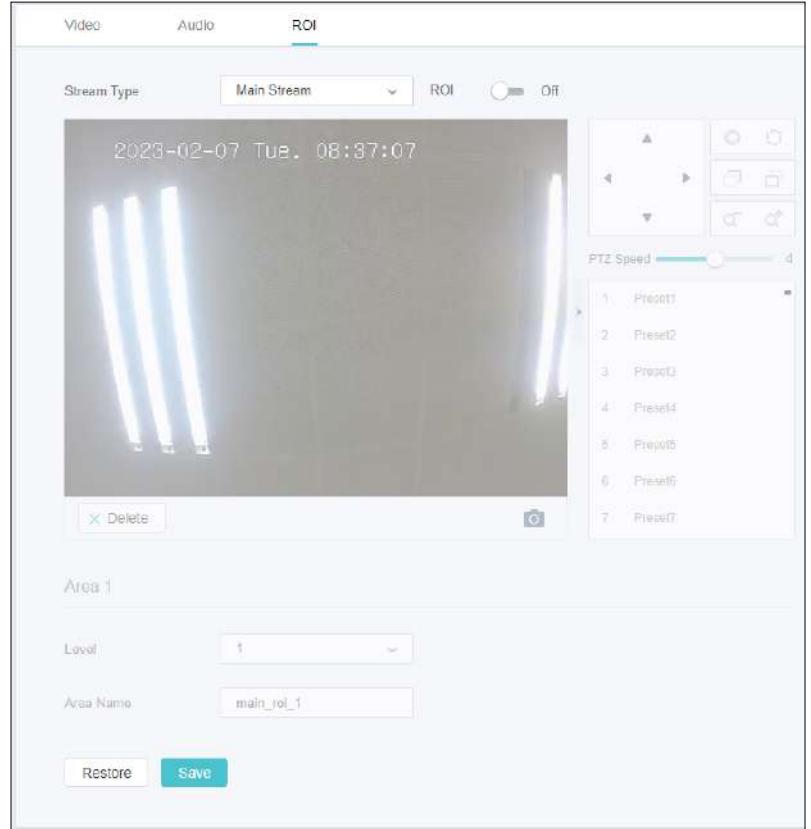

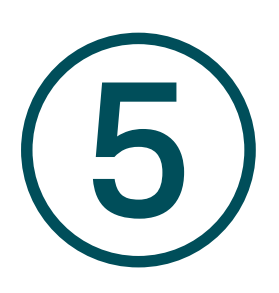

## **PTZ Settings (Only for Pan&Tilt Camera)**

This chapter introduces how to change the PTZ settings. It contains the following sections:

- Park Settings
- **Target Track Settings**

#### ◆ 5.1 Park Settings

When Park is enabled, the camera will perform the preset position, path, or pattern automatically if there is no operations in specified time. Follow the steps below to enable Park.

1. Go to Settings > PTZ > Park.

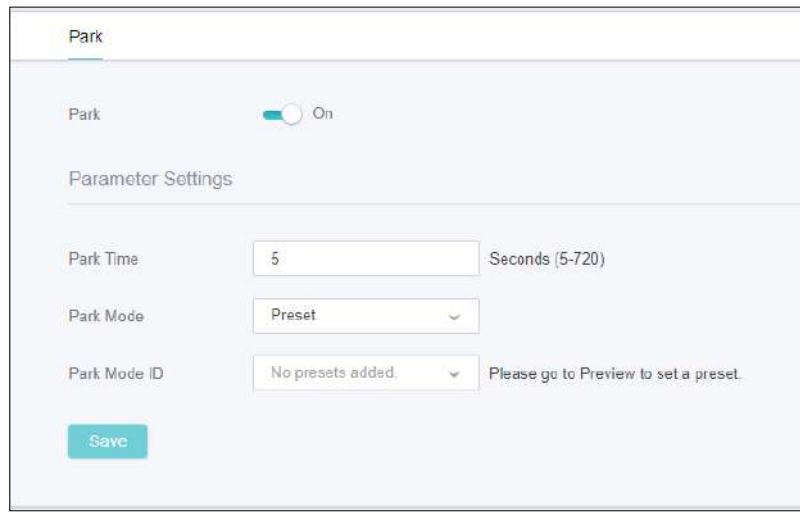

2. Enable Park, select a mode and a preset, and enter the park time.

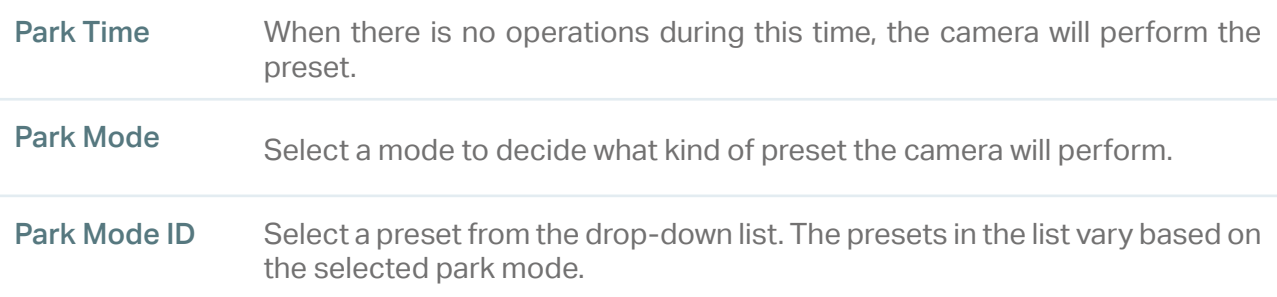

#### ◆ 5.2 Target Track Settings

When Target Track is enabled, you can set the smart detection, then the camera will track the specific target type.

1. Go to Settings > PTZ > Target Track.

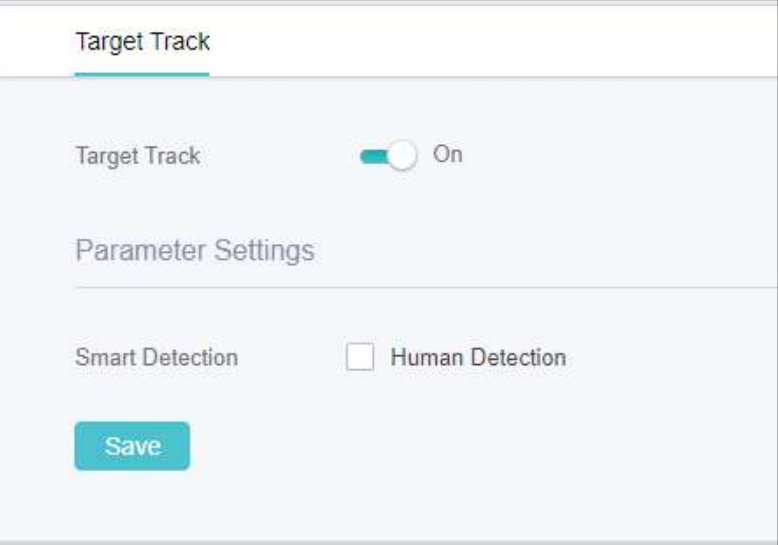

2. Enable Target Track, select the specific target type.

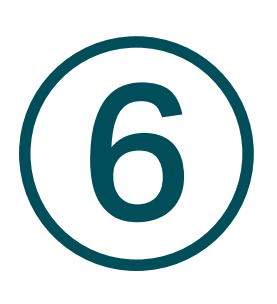

## **Events**

This chapter guides you on how to configure the event settings and alarm actions when your cameras detect different types of events. VIGI camera monitors the user-defined areas and you'll be automatically alerted to any suspicious activity in your home and office. This chapter includes the following sections:

- [Motion Detection](#page-26-0)
- [Camera Tampering](#page-27-0)
- [Line Crossing Detection](#page-28-0)
- **[Intrusion Detection](#page-29-0)**
- [Region Entering Detection](#page-31-0)
- [Region Exiting Detection](#page-33-0)
- [Object Abandoned/Removal Detection](#page-35-0)
- [Vehicle Detection](#page-37-0)
- [Human Detection](#page-38-0)
- [Light Alarm \(Only for some models\)](#page-39-0)
- [Sound Alarm \(Only for some models\)](#page-39-1)
- **[Exception Event](#page-40-0)**

### <span id="page-26-0"></span>**◆ 6.1 Motion Detection**

Motion detection allows cameras to detect the moving objects in the monitored area and triggers alarm actions. You can customize the motion detection settings, select the triggered actions and set the alarm schedule for cameras. Follow the steps below to finish the configuration.

1. Go to Settings > Event > Basic Event > Motion Detection.

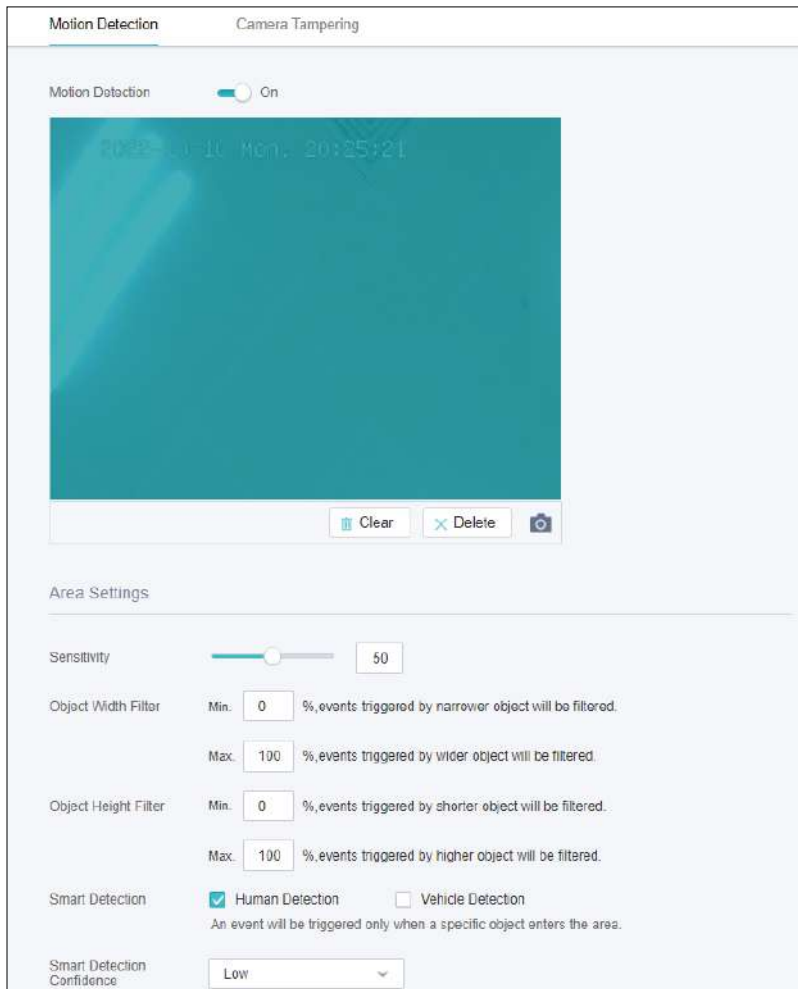

#### 2. Enable Motion Detection.

3. Draw rectangles for motion detection on the preview screen. The whole region is selected by default. Then configure the motion detection settings.

Note: The maximum number of customized areas is 4.

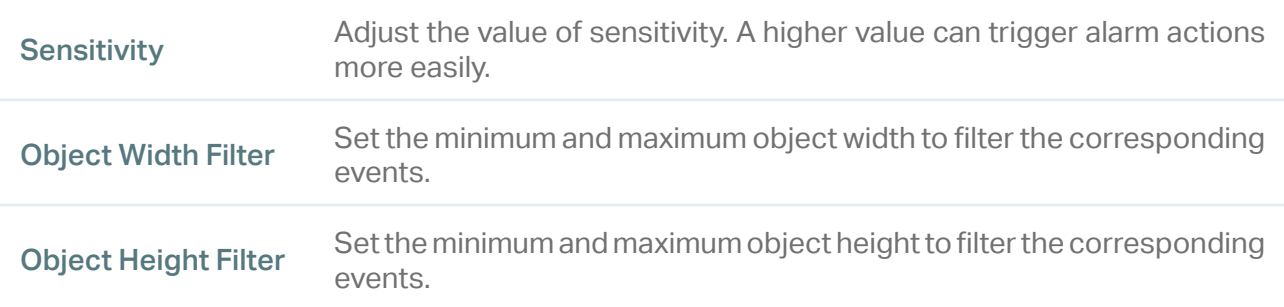

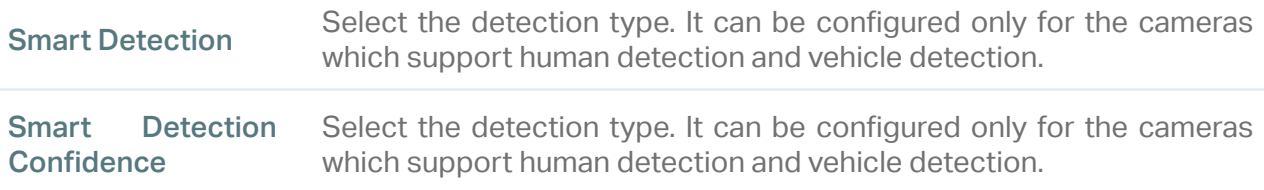

4. Set the processing mode. Note that the process mode options vary by model.

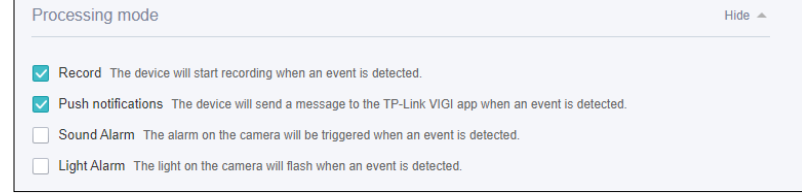

5. Click Save to save the settings.

### <span id="page-27-0"></span>◆ 6.2 Camera Tampering

Camera tampering triggers alarm actions when an area of camera's lens is purposely blocked, obstructed or vandalized. You can customize the video tampering settings, select the triggered actions and set the alarm schedule for cameras. Follow the steps below to finish the configuration.

1. Go to Settings > Event > Basic Event > Camera Tampering.

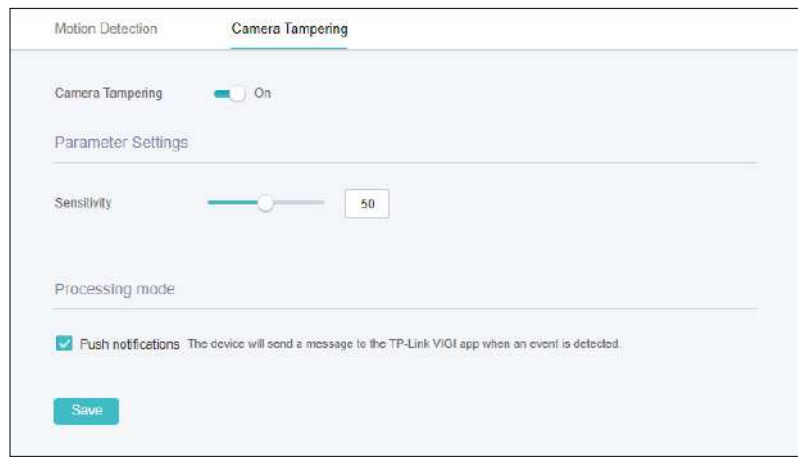

- 2. Enable Camera Tampering.
- 3. Set the sensitivity of video tampering. A higher value can trigger the alarm actions more easily.
- 4. Set the processing mode. Note that the process mode options vary by model.

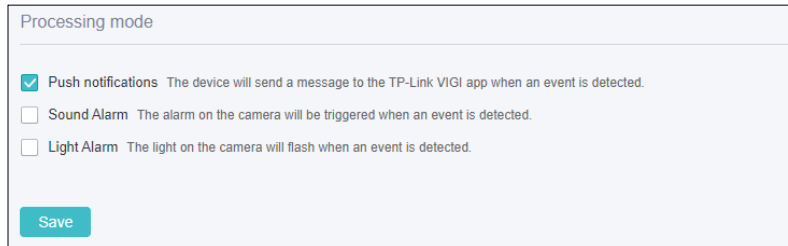

5. Click Save to save the settings.

### <span id="page-28-0"></span>◆ 6.3 Line Crossing Detection

Line crossing detection triggers alarm actions when cameras detect that moving objects cross a customized virtual line. You can customize the line crossing detection settings, select the triggered actions and set the alarm schedule. Follow the steps below to finish the configuration.

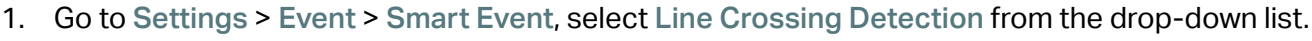

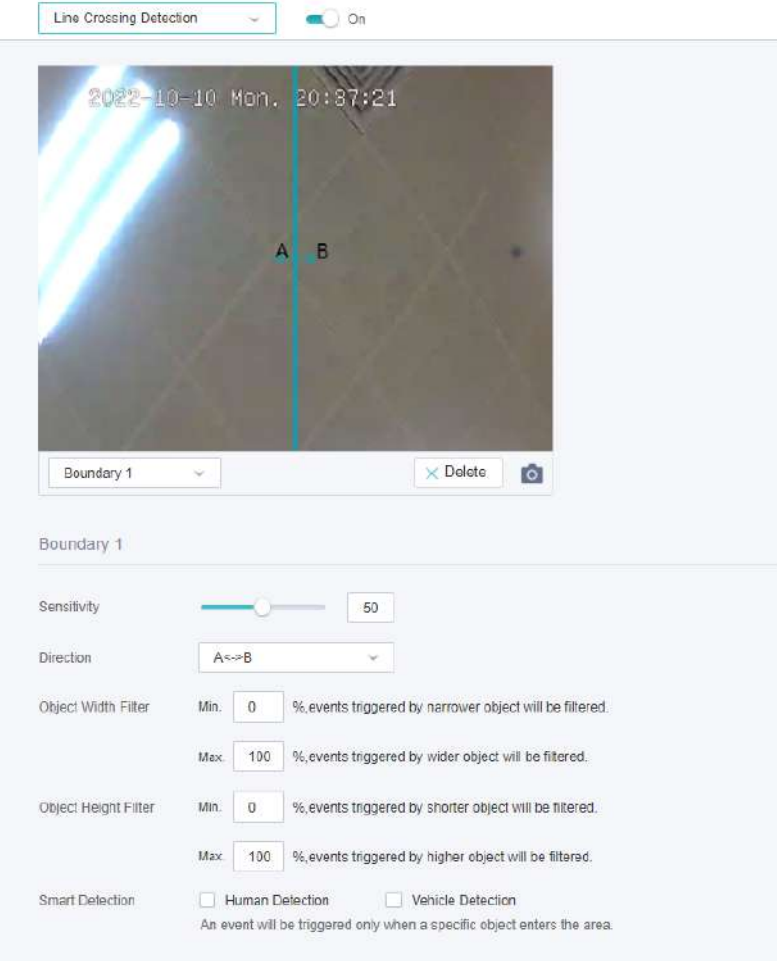

2. Draw lines on the preview screen. Select the line and configure settings of line crossing detection.

Note: The maximum number of customized lines is 4. You need to configure settings for each line.

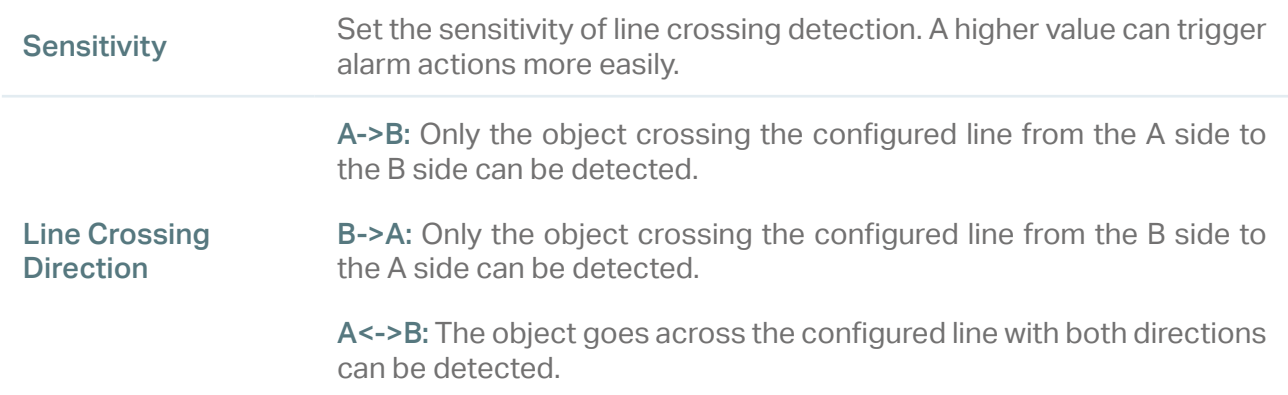

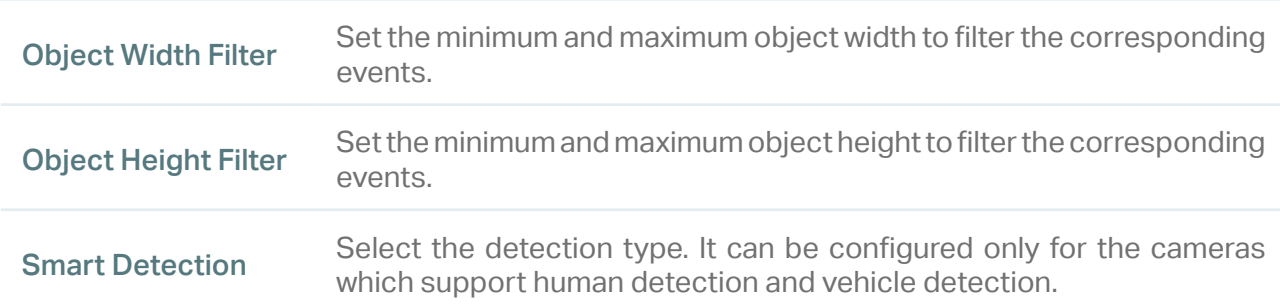

#### 3. Set the arming schedule.

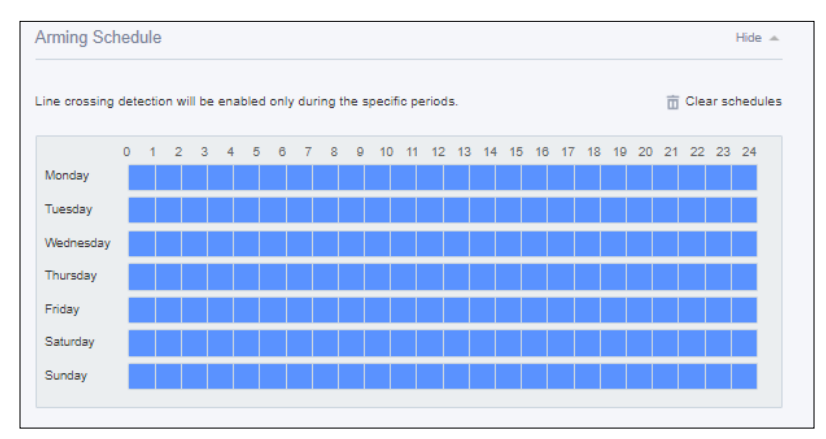

4. Set the processing mode. Note that the process mode options vary by model.

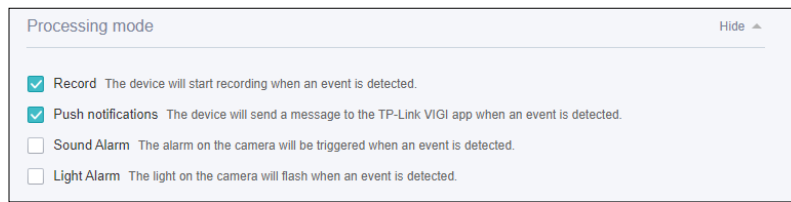

5. Click Save to save the settings.

### <span id="page-29-0"></span>**◆ 6.4 Intrusion Detection**

Intrusion detection triggers alarm actions when cameras detect an intrusion in the specified areas. You can customize the intrusion detection settings, select the triggered actions and set the alarm schedule. Follow the steps below to finish the configuration.

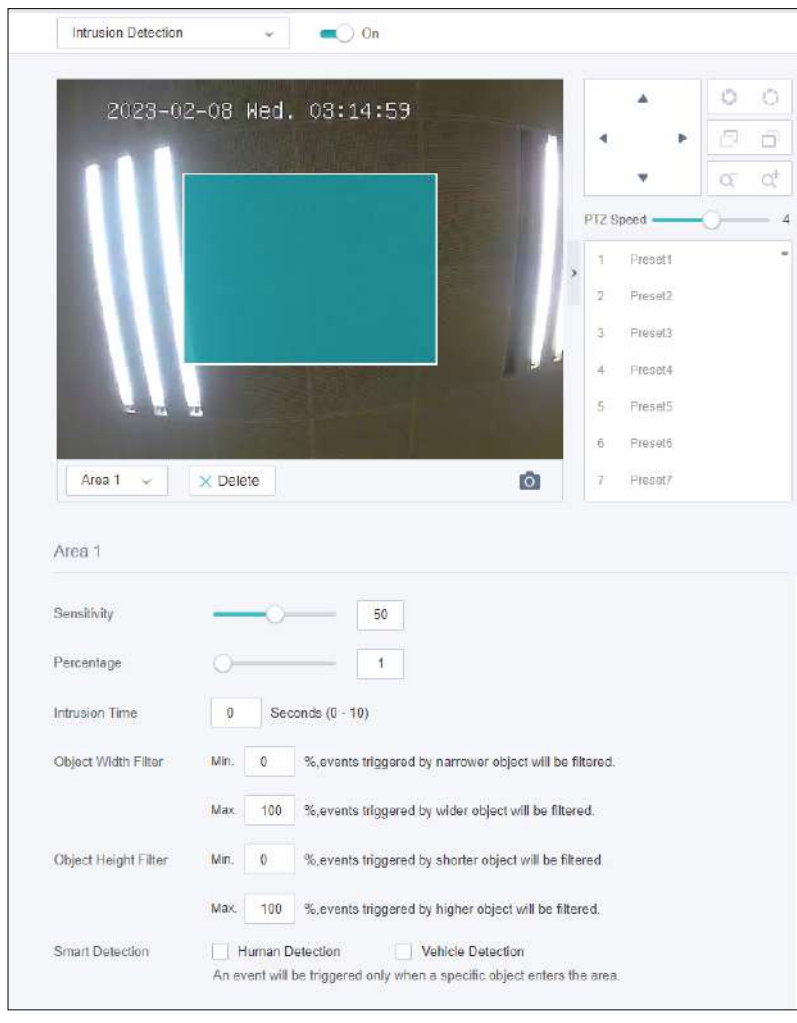

1. Go to Settings > Event > Smart Event, select Intrusion Detection from the drop-down list.

2. Draw intrusion areas on the preview screen. Select the area and configure the settings.

Note: The maximum number of customized areas is 4. You need to configure settings for each area.

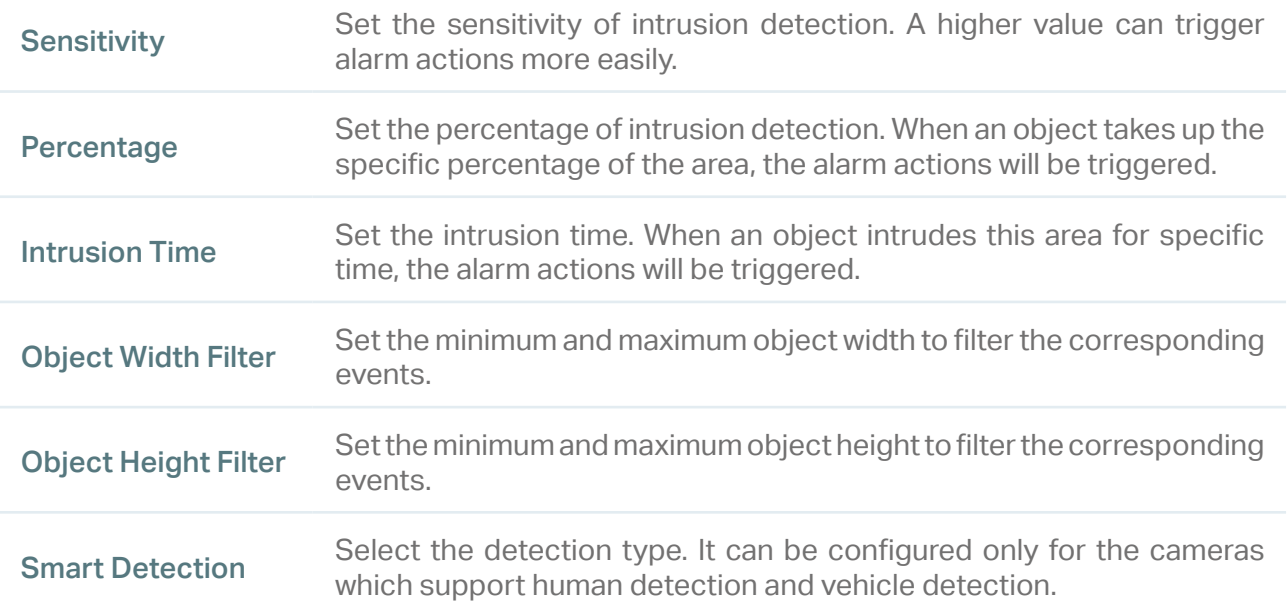

#### 3. Set the arming schedule.

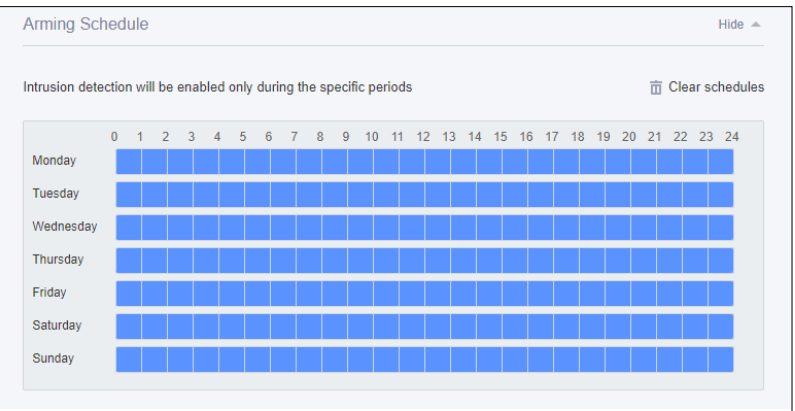

4. Set the processing mode. Note that the process mode options vary by model.

<span id="page-31-0"></span>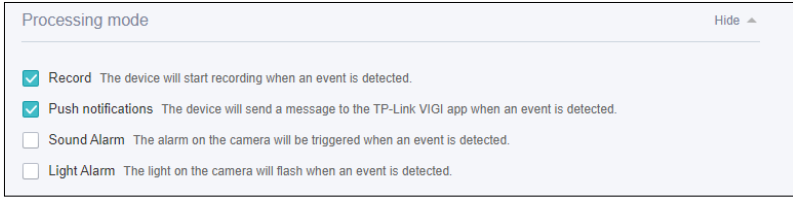

5. Click Save to save the settings.

### ◆ 6.5 Region Entering Detection

Region entering detection triggers alarm actions when cameras detect moving objects enter the specified regions. You can customize the region settings, select the triggered actions and set the alarm schedule. Follow the steps below to finish the configuration.

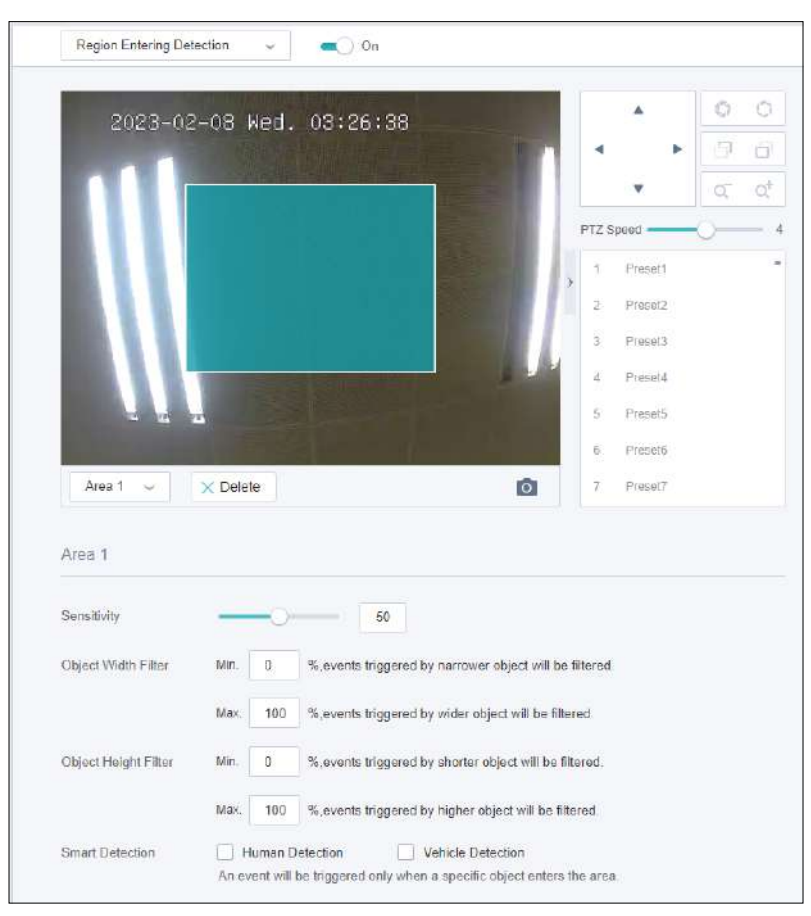

1. Go to Settings > Event > Smart Event. Select Region Entering Detection from the drop-down list.

- 2. Enable Region Entering Detection.
- 3. Draw rectangles for area entrance detection on the preview screen.

Note: The maximum number of customized areas is 4. You need to configure settings for each area.

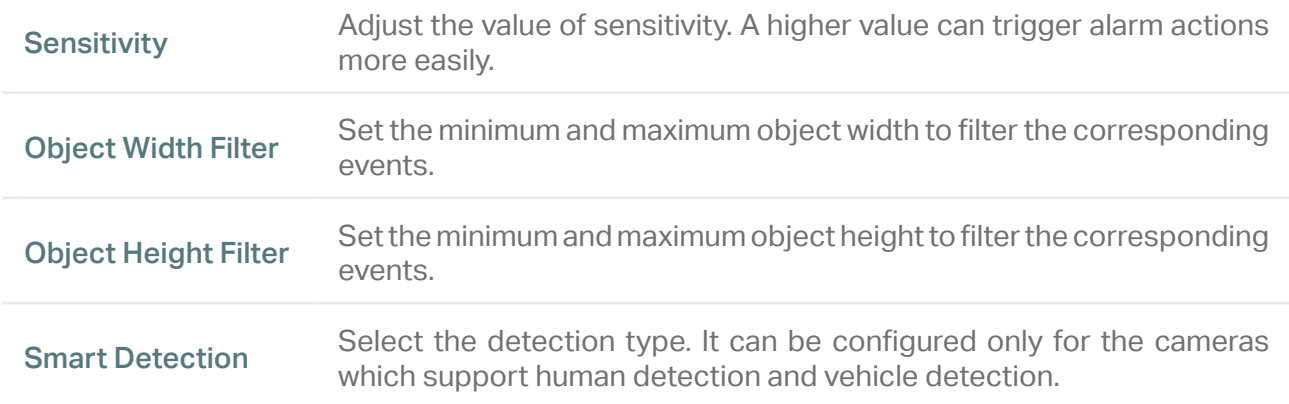

#### 4. Set the arming schedule.

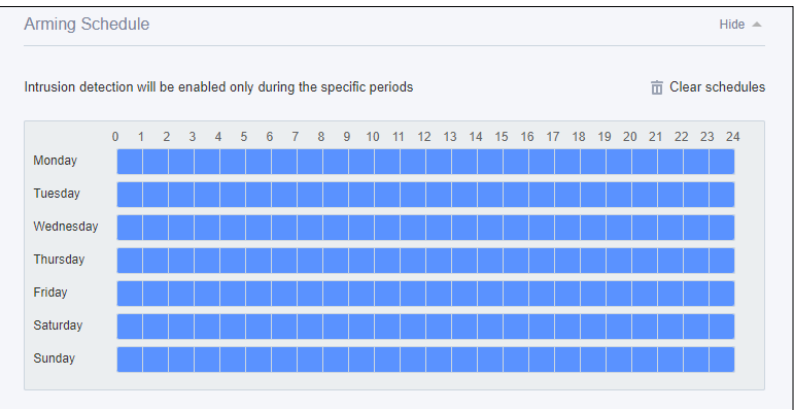

5. Set the processing mode. Note that the process mode options vary by model.

<span id="page-33-0"></span>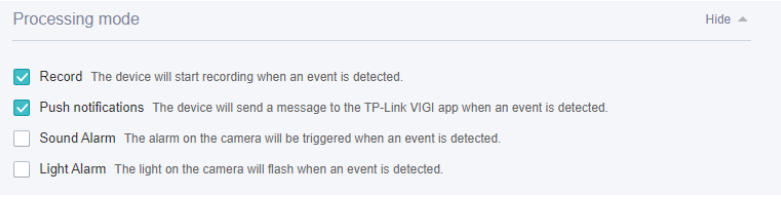

6. Click Save to save the settings.

### ◆ 6.6 Region Exiting Detection

Region exiting detection triggers alarm actions when cameras detect moving objects exit the specified regions. You can customize the region settings, select the triggered actions and set the alarm schedule. Follow the steps below to finish the configuration.

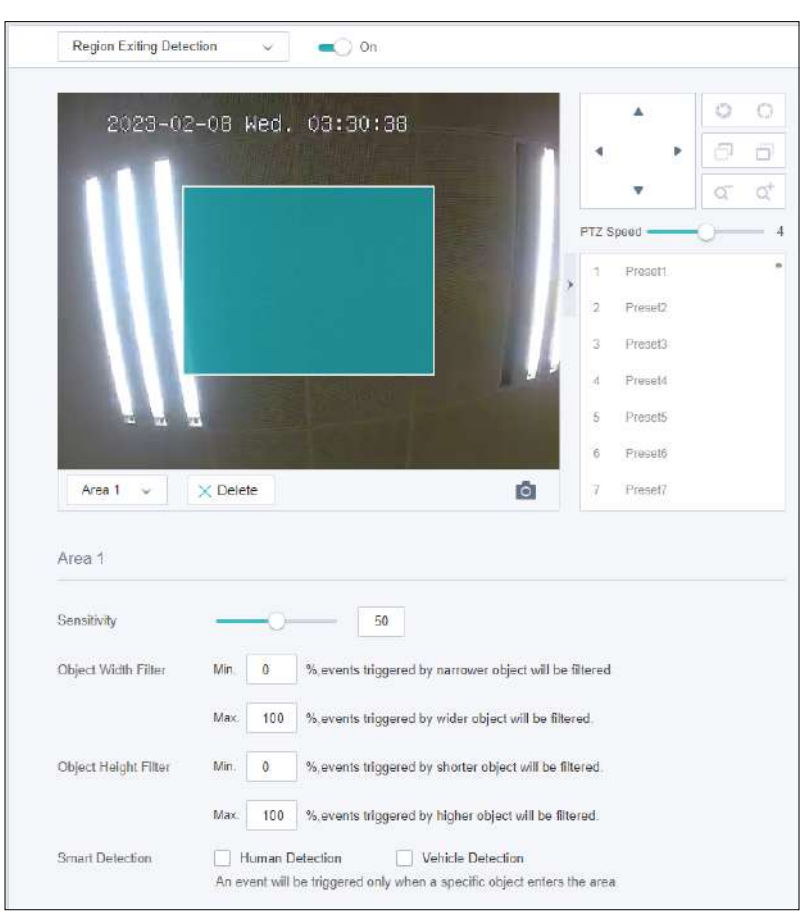

1. Go to Settings > Event > Smart Event, select Region Exiting Detection from the drop-down list.

- 2. Enable Region Exiting Detection.
- 3. Draw rectangles for area exiting detection on the preview screen.

Note: The maximum number of customized areas is 4. You need to configure settings for each area.

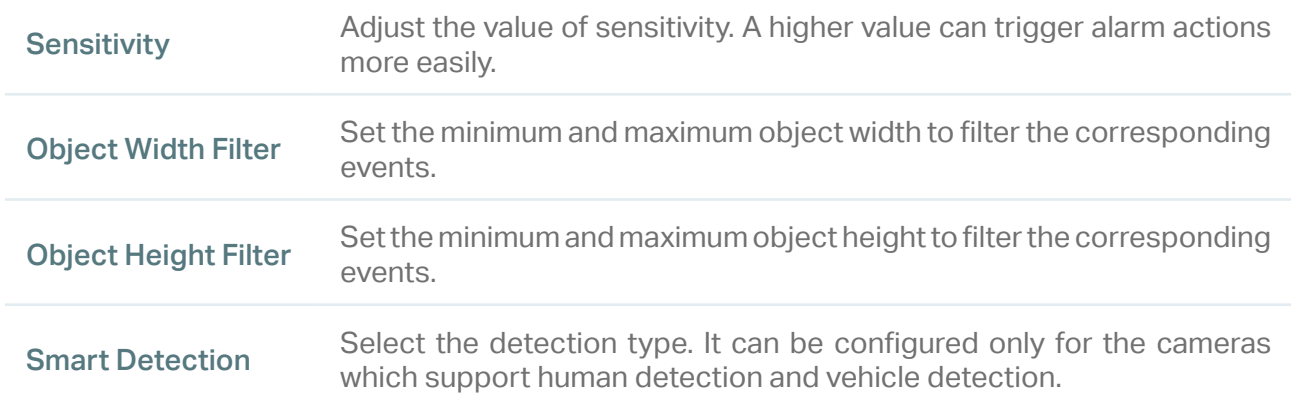

#### 4. Set the arming schedule.

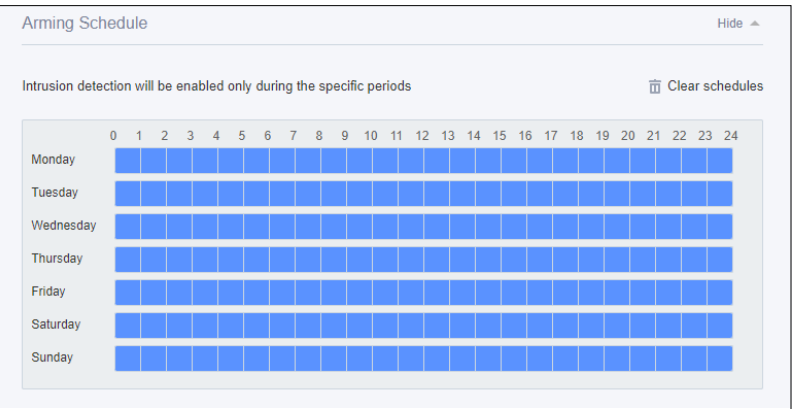

5. Set the processing mode. Note that the process mode options vary by model..

<span id="page-35-0"></span>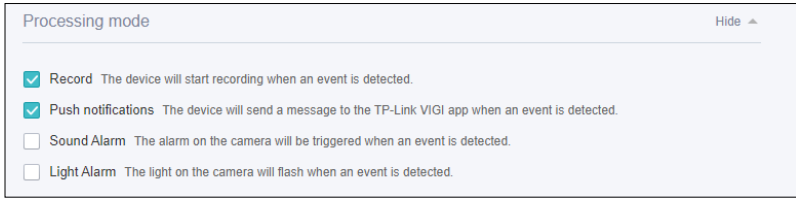

6. Click Save to save the settings.

### 6. 7 Object Abandoned/Removal Detection

Object abandoned/removal detection triggers alarm actions when cameras detect objects are left behind or taken away in the specified areas. You can customize the area settings, select the triggered actions and set the alarm schedule. Follow the steps below to finish the configuration.

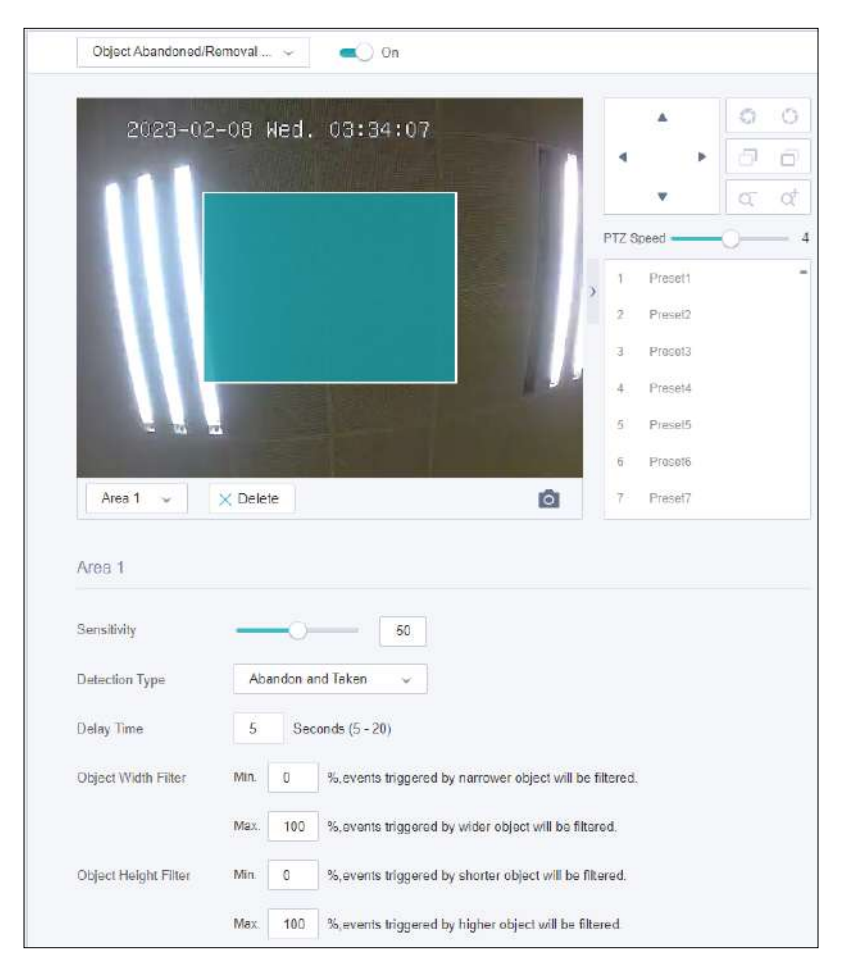

1. Go to Settings > Event > Smart Event, select Object Abandoned/Removal Detection from the drop-down list.

- 2. Enable Object Abandoned/Removal Detection.
- 3. Draw rectangles for area exiting detection on the preview screen.

Note: The maximum number of customized areas is 4. You need to configure settings for each area.

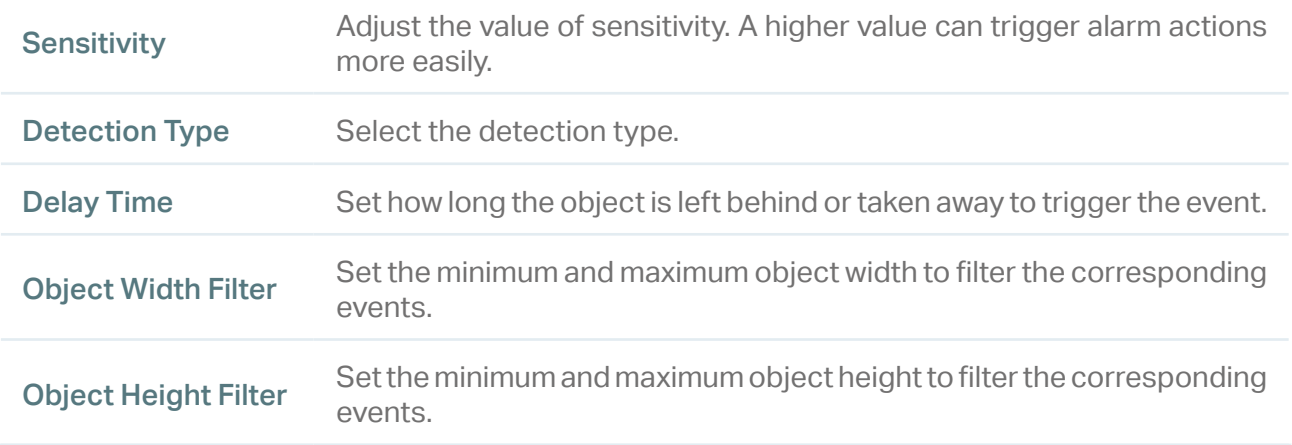

#### 4. Set the arming schedule.

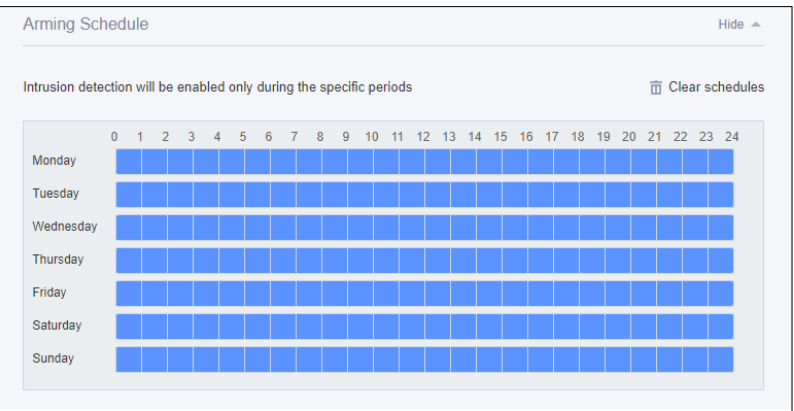

5. Set the processing mode. Note that the process mode options vary by model..

<span id="page-37-0"></span>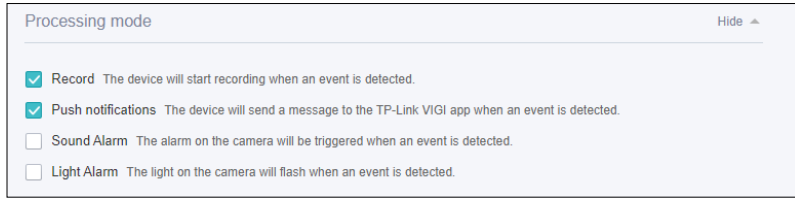

6. Click Save to save the settings.

#### ◆ 6.8 Vehicle Detection

Vehicle detection triggers alarm actions when cameras detect vehicles are moving in the specified areas. You can customize the area settings, select the triggered actions and set the alarm schedule. Follow the steps below to finish the configuration.

1. Go to Settings > Event > Smart Event, select Vehicle Detection from the drop-down list.

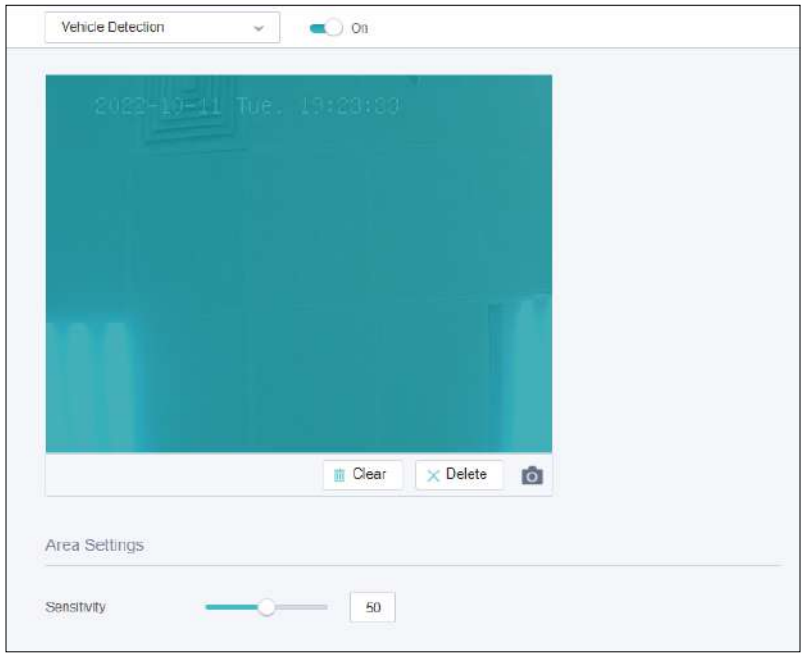

- 2. Enable Vehicle Detection.
- 3. Adjust the value of sensitivity. A higher value can trigger alarm actions more easily.

#### Chapter 6 Events **Exercísion Chapter 6** Events **Events** 4. Set the arming schedule.

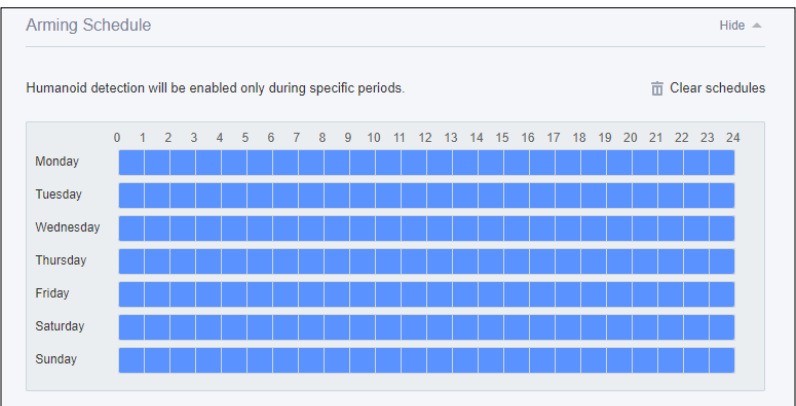

5. Set the processing mode. Note that the process mode options vary by model..

<span id="page-38-0"></span>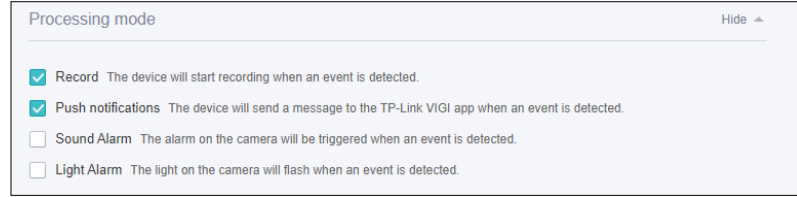

6. Click Save to save the settings.

#### **◆ 6.9 Human Detection**

Human detection triggers alarm actions when cameras detect persons are moving in the specified areas. You can customize the area settings, select the triggered actions and set the alarm schedule. Follow the steps below to finish the configuration.

1. Go to Settings > Event > Smart Event, select Human Detection from the drop-down list.

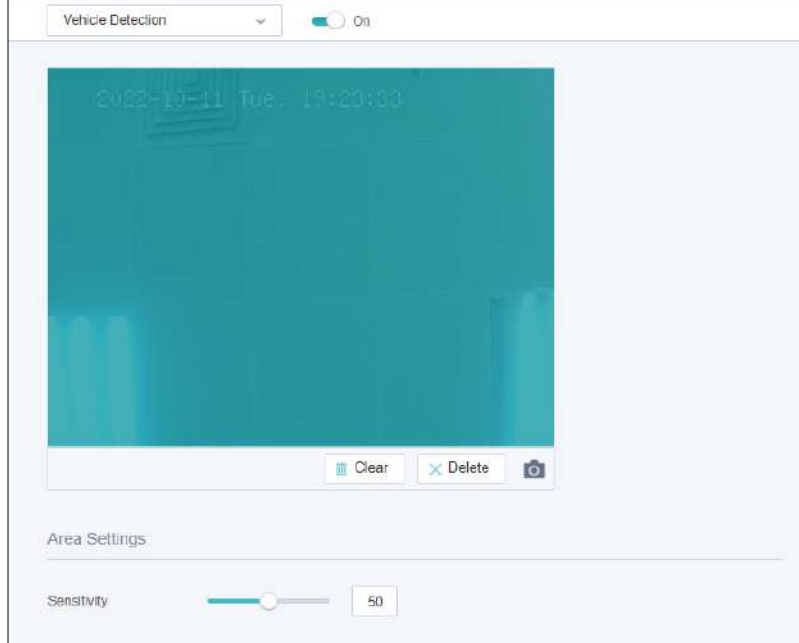

- 2. Enable Human Detection.
- 3. Adjust the value of sensitivity. A higher value can trigger alarm actions more easily.

#### Chapter 6 Events **Exercísion Chapter 6** Events **Events** 4. Set the arming schedule.

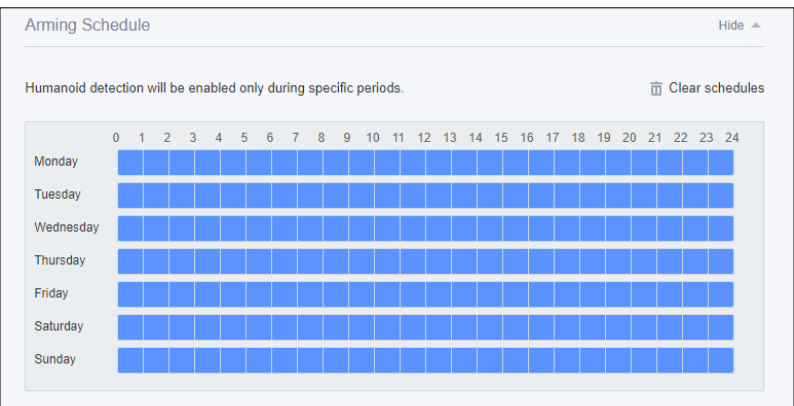

5. Set the processing mode. Note that the process mode options vary by model..

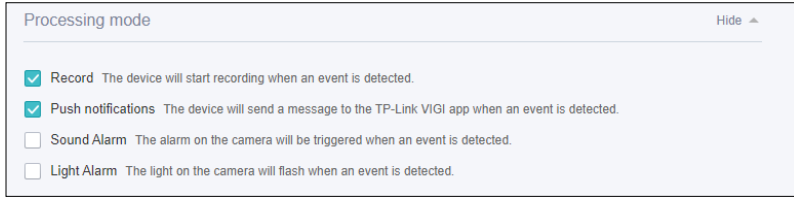

6. Click Save to save the settings.

#### ◆ 6.10 Light Alarm (Only for some models)

Enable Light Alarm, then the light on the camera will flash when an event is detected.

Go to Settings > Event > Alarm Device > Light Alarm. Enable Light Alarm, then schedule when the light alarm will be triggered.

<span id="page-39-0"></span>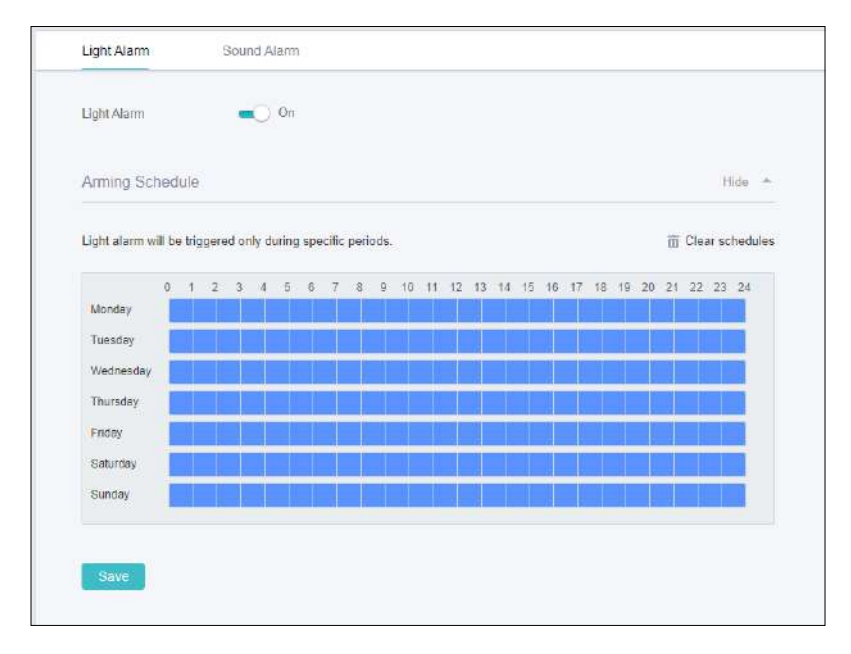

#### <span id="page-39-1"></span>◆ 6.11 Sound Alarm (Only for some models)

Enable Sound Alarm, then the alarm on the camera will be triggered when an event is detected.

Chapter 6 Events **Experience and Events** Events **Events** Events **Events** Go to Settings > Event > Alarm Device > Sound Alarm. Enable Sound Alarm, select the Alarm Type, then schedule when the sound alarm will be triggered.

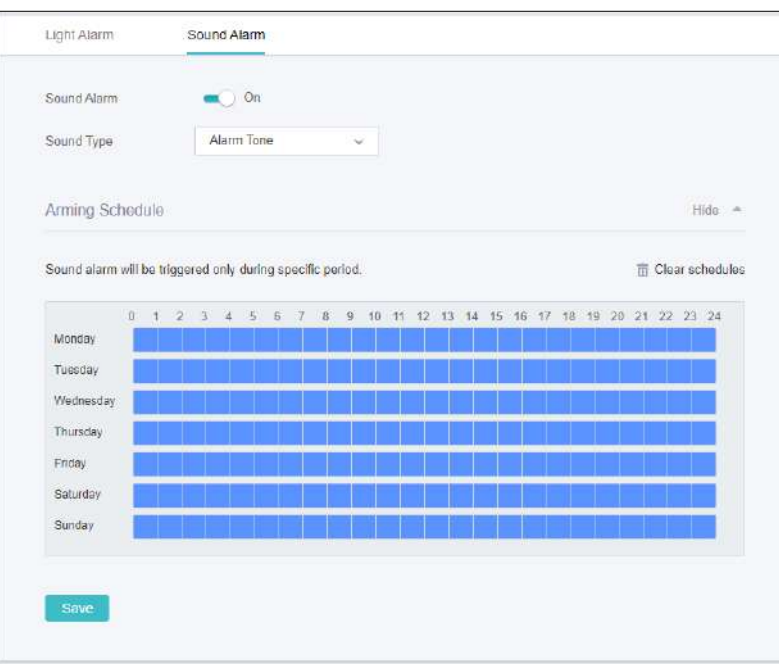

#### **◆ 6.12 Exception Event**

Set the maximum login attempts to protect the security of your camera. The camera will be locked for 30 minutes if you enter the wrong password more than the specified attempts. Follow the steps below to finish the configuration.

1. Go to Settings > Event > Exception Event.

<span id="page-40-0"></span>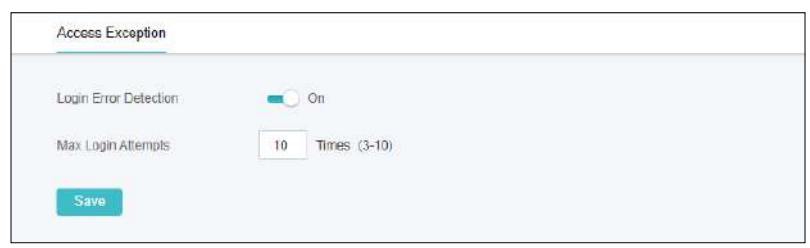

- 2. Enable Login Error Detection to limit the login attempts:
- 3. Set the maximum login attempts. The number should between 3 and 10
- 4. Click Save to save the settings.

Note: To unlock the camera and try to log in again, power the camera off then power it on.

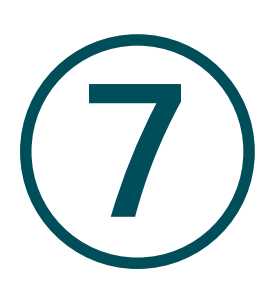

## **Recording and Storage**

This chapter guides you on how to view and configure recording and storage settings on your camera. VIGI camera allows you to set your own recording schedules and parameters. This chapter includes the following sections:

- **[Recording Schedule](#page-42-0)**
- [Storage Management](#page-43-0)

### **◆ 7.1 Recording Schedule**

Recording schedule section provides convenience and flexibility for the daily monitoring of your camera. You can customize the recording schedules. You can set different schedules for each day. In Advanced Settings page, you can set the pre-recording time and delay time for recording.

<span id="page-42-0"></span>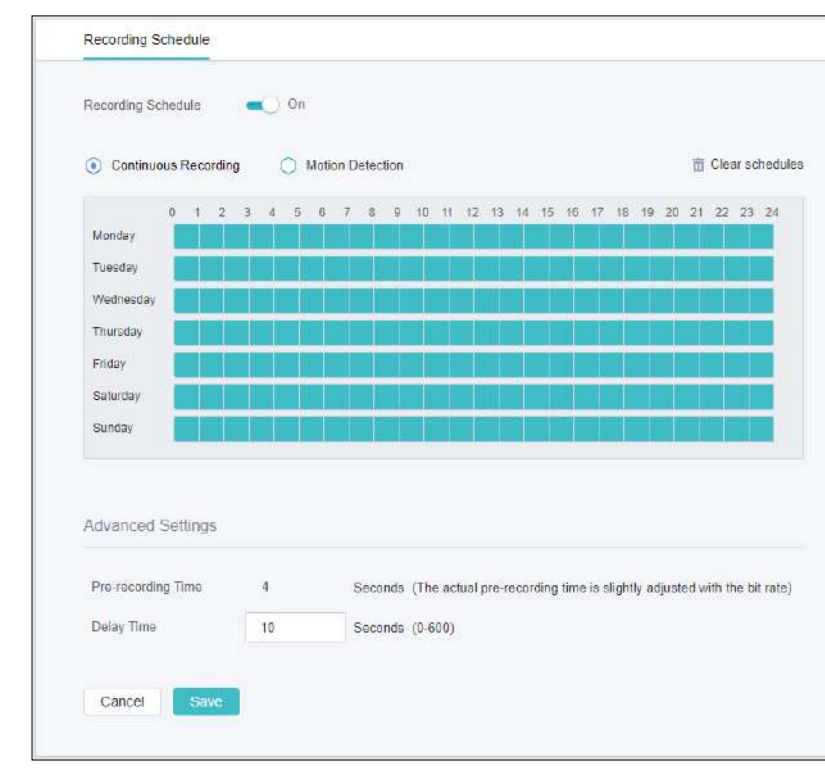

1. Go to Settings > Storage > Recording Schedule.

2. Enable Recording Schedule, select continuous recording or motion detection, then select the time.

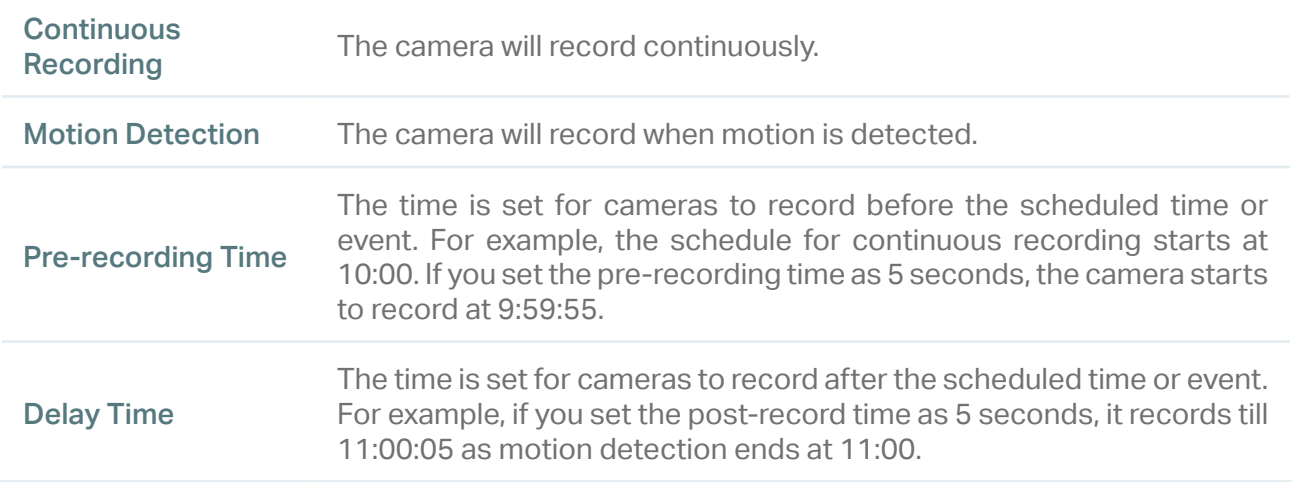

3. Click Save to save the settings.

### ◆ 7.2 Storage Management

In Storage Management, you can view the parameters and configure the properties and disk group of SD card. You can also enable the camera to overwrite the earlier recording files when the SD card is full.

1. Go to Settings > Storage > Storage Management.

<span id="page-43-0"></span>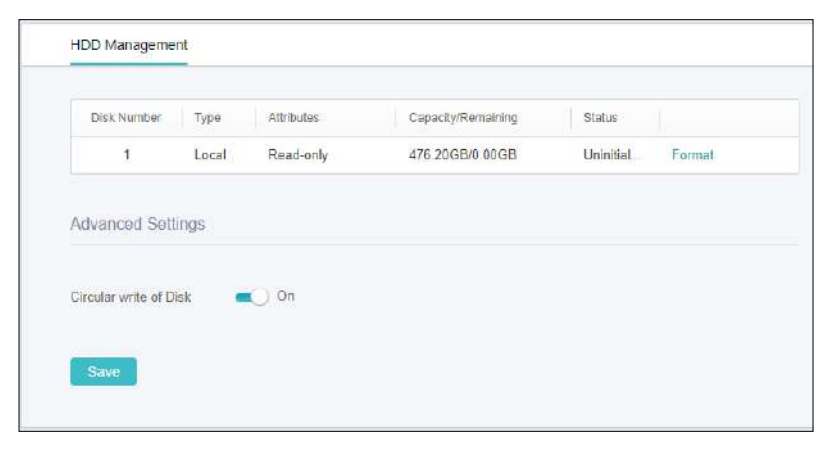

- 2. You can view the details of the storage. If the SD card is not initialized, click Format to format the SD card.
- 3. Determine if you want to enable the camera to overwrite the earlier recording files when the SD card is full.
- 4. Click Save to save the settings.

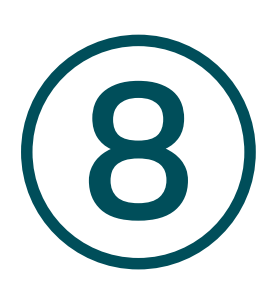

## **Network Management**

With proper network configurations, you can connect your camera to the internet, build up mapping between internal and external ports. This chapter contains the following sections:

- [Configure Network Connection](#page-45-0)
- [Configure Ports](#page-46-0)
- [Configure Port Forwarding](#page-46-1)
- [Configure IP Restriction](#page-47-0)
- [Configure Multicast](#page-48-0)

### <span id="page-45-0"></span>◆ 8.1 Configure Network Connection

In Connection, you can view the connection status and configure the camera to obtain a dynamic or static IP address.

Follow the steps below to configure the network settings.

1. Go to Settings > Network Settings > Connect.

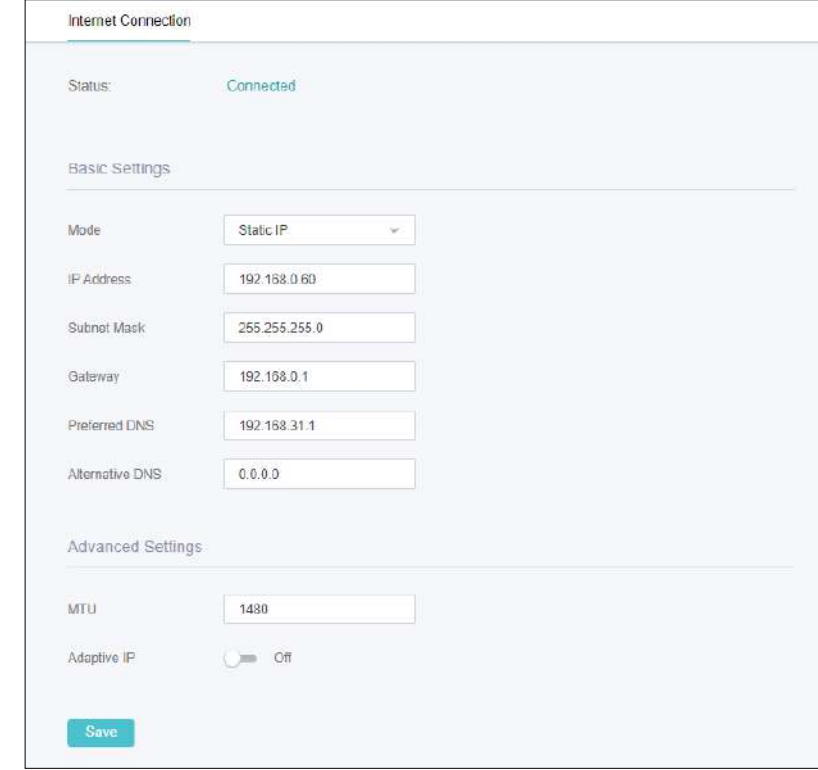

Status Displays the current internet status.

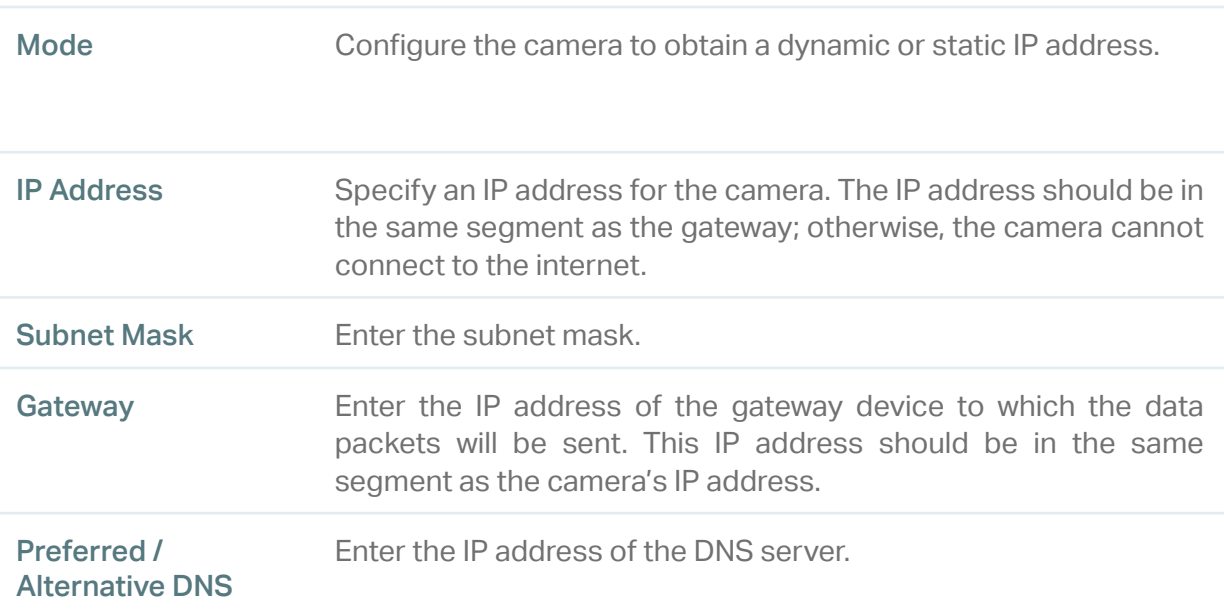

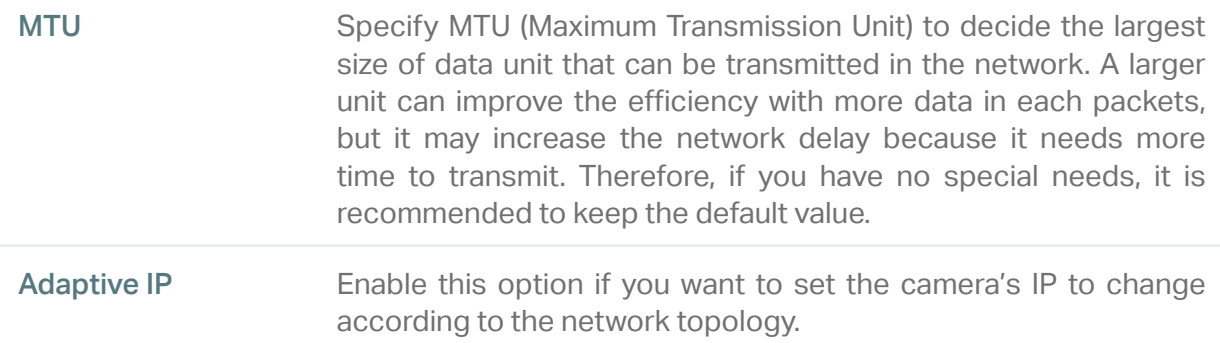

Note: The cameras should be in the same segment with the NVR, so that the NVR can discover and manage them.

2. Click Save to save your settings.

### <span id="page-46-0"></span>◆ 8.2 Configure Ports

In Port, you can configure the HTTPS port and service port of NVR that can be used to access the NVR through the network. When managing and monitoring the devices via VIGI Security Manager or the VIGI app, the ports configured here are used for communications of corresponding protocols.

Go to Settings > Network Settings > Port. Specify HTTPS port and service port. Click Save.

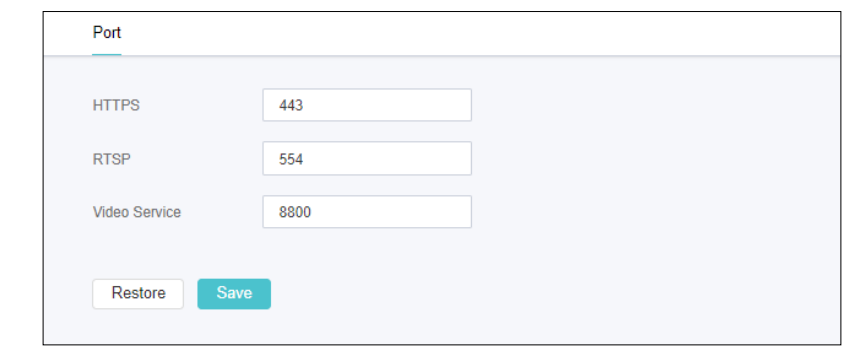

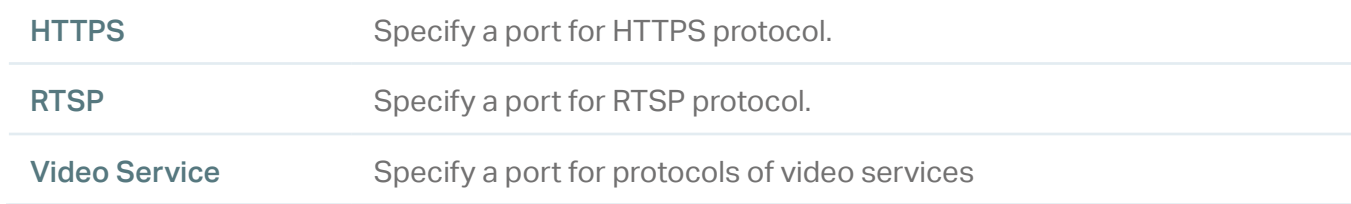

### <span id="page-46-1"></span>◆ 8.3 Configure Port Forwarding

Port Forwarding is used to establish the mapping between the internal port and external port. When Port Forwarding is enabled, you can access the device and watch the videos when accessing the external port remotely.

Note: The cameras should be connected to the internet, and Port Forwarding should be enabled on the gateway.

Follow the steps below to configure Port Forwarding.

- 1. Go to Settings > Network Settings > Port Forwarding.
- 2. Enable Port Forwarding and specify a mapping type. If you select Auto as the mapping type, the mappings are established automatically. If you select Manual as the mapping type, click Edit to specify the external port.

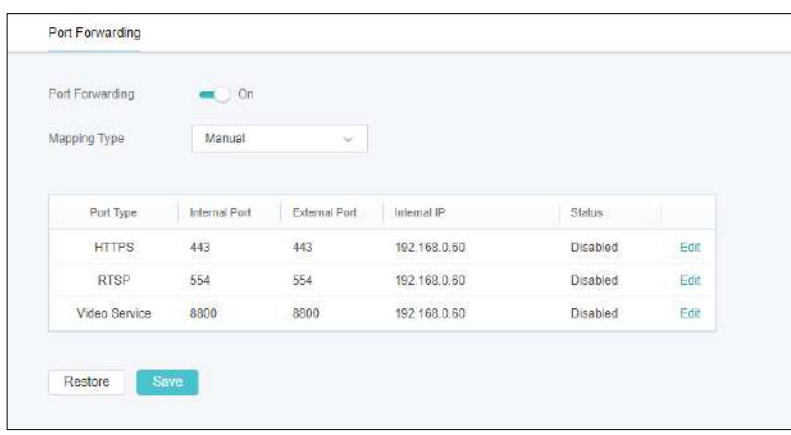

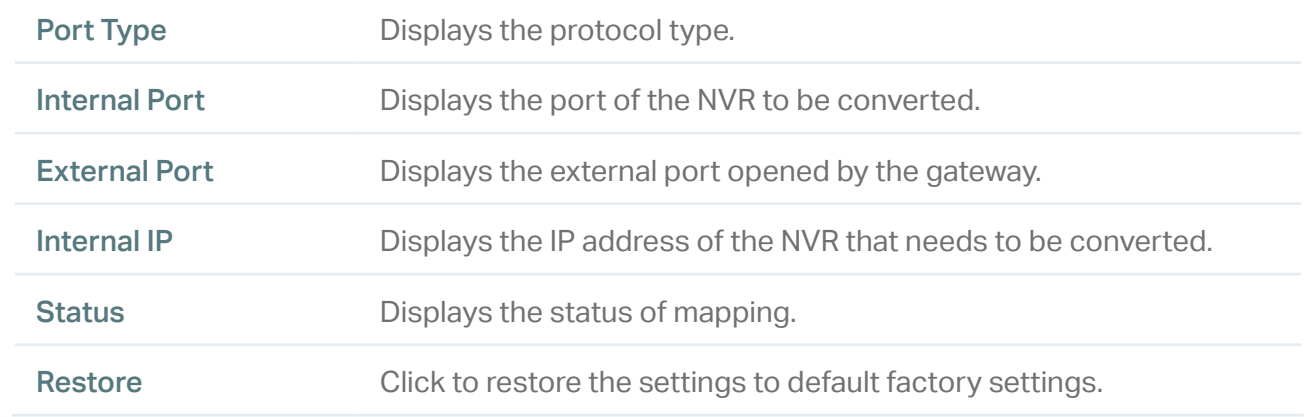

3. Click Save.

With Port Forwarding enabled, you can remotely watch the videos with the URL rtsp://A.B.C.D:Port/ streamN, for example, rtsp://10.0.1.47:28736/stream1. A.B.C.D is the WAN IP address of the gateway, and Port is the number of RTSP external port. N can be number 1 or 2 that indicates the stream, 1 for main stream and 2 for substream.

### <span id="page-47-0"></span>**◆ 8.4 Configure IP Restriction**

When IP Restriction is enabled, you can add IP addresses to the deny list or allow list to restrict the access to the camera. The IP address in the deny list cannot access the camera, while only the IP addresses in the allow list can access the camera.

Follow the steps below to configure IP Restriction.

1. Go to Settings > Network Settings > IP Restriction.

2. Enable IP Restriction and specify the restriction rule. If you select Deny List, the devices with the IP addresses specified in the table will not be able to access the camera. If you select Allow List, only the devices with the IP addresses specified in the table can access the camera.

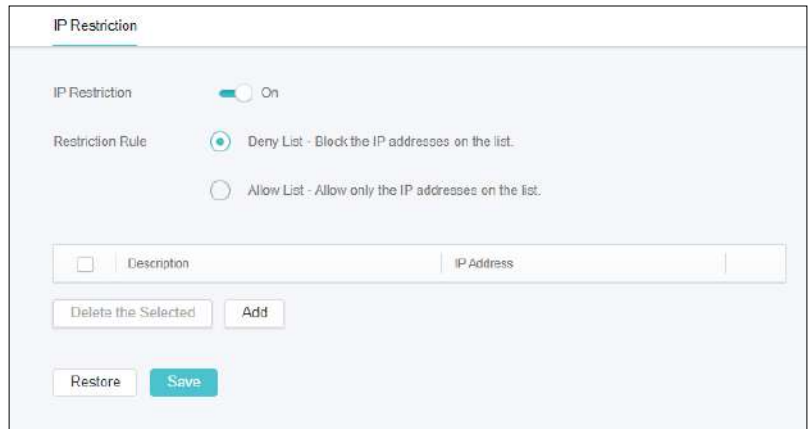

3. Click Add to add the desired IP address, give a description to identify this IP address, then click Save.

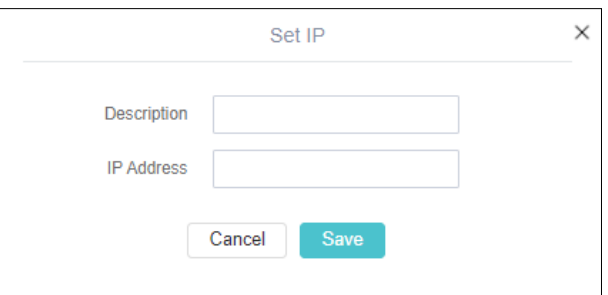

4. Click Save to save your settings.

### <span id="page-48-0"></span>◆ 8.5 Configure Multicast

When Multicast is enabled, you can watch videos using the multicast address and port.

Follow the steps below to configure Multicast.

1. Go to Settings > Network Settings > Multicast.

2. Select the stream type, then enable Multicast. For the multicast address and port, you can disable Random IP Port and specify a static address and port, or enable it and use a random one. Click Save.

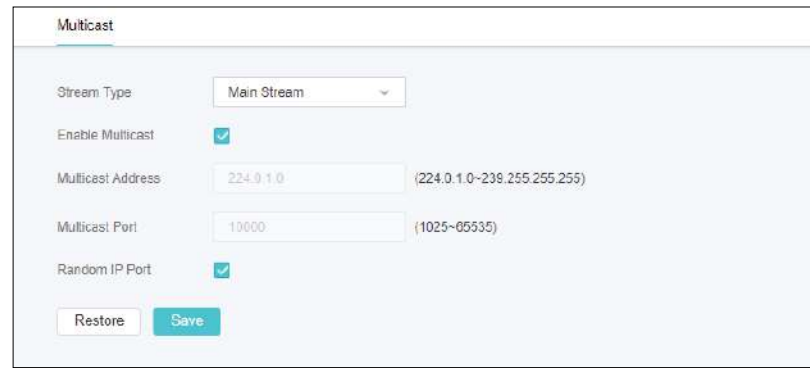

After Multicast enabled, you can watch the video with the URL rtsp://A:B:C:D/multicastStreamN, for example, rtsp://192.168.0.3/multicastStream1. A.B.C.D is the IP address of the camera, and N can be number 1 or 2 that indicates the stream, 1 for main stream and 2 for substream.

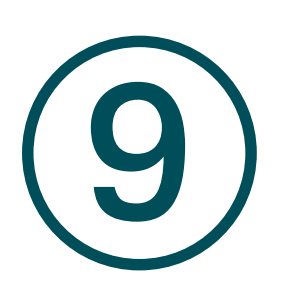

## **Cloud Service**

After connecting your camera to the internet, you can manage it remotely via Cloud Services.

The camera supports remote management with the support of TP-Link Cloud Services. With a TP-Link ID bound, you can remotely monitor your areas on multiple platforms, including computers and mobile phones.

Follow the steps below to bind your TP-Link ID to the camera and download the VIGI Security Manager or VIGI app.

- 1. Go to Settings > Cloud Service.
- 2. Click Go to Bind. Enter your TP-Link ID and password and click Bind. If you do not have a TP-Link ID, click Sign Up to register.

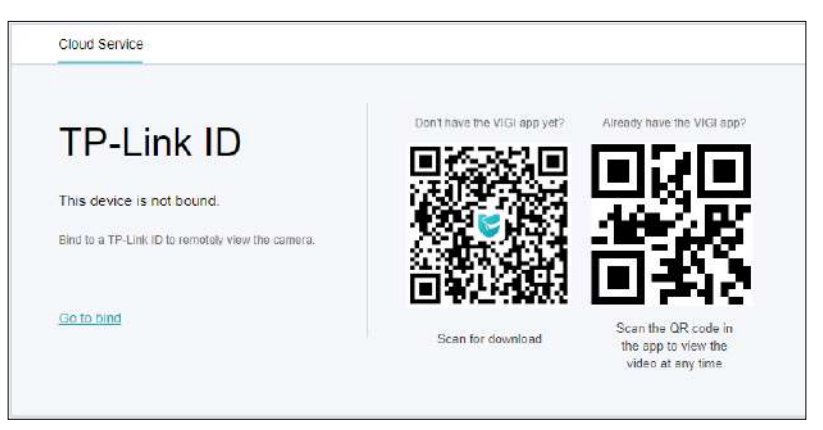

3. After binding your TP-Link ID, download VIGI Security Manager on the computer from [Download](https://www.tp-link.com/support/download/) [Center](https://www.tp-link.com/support/download/), or download the VIGI app on your mobile phone by scanning the QR code below. Log in with your TP-Link ID. Then you can monitor the live view and manage the camera remotely on your computer or mobile phone.

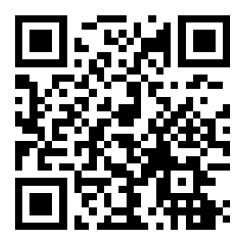

If you want to unbind the TP-link ID, click Unbind on the same page and follow the web instructions to unbind the camera.

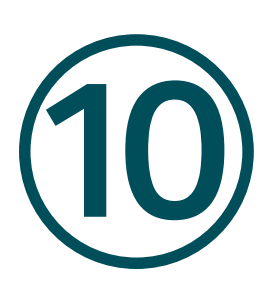

## **System Settings**

This chapter guides you to configure the basic and advanced settings of your camera, export and import settings. You can create and modify administrator accounts based on your needs. This chapter includes the following sections:

- Configure Basic Settings
- [Modify System Time](#page-53-0)
- [Manage User Accounts](#page-54-0)
- [System Management](#page-55-0)
- [Upgrade Firmware](#page-56-0)
- [Reboot Device Regularly](#page-56-1)

#### ◆ 10.1 Configure Basic Settings

To configure the settings for your camera, go to Settings > System Settings > Basic Settings. You can view and change the name of your camera, turn on or off the status LED (only for some models).

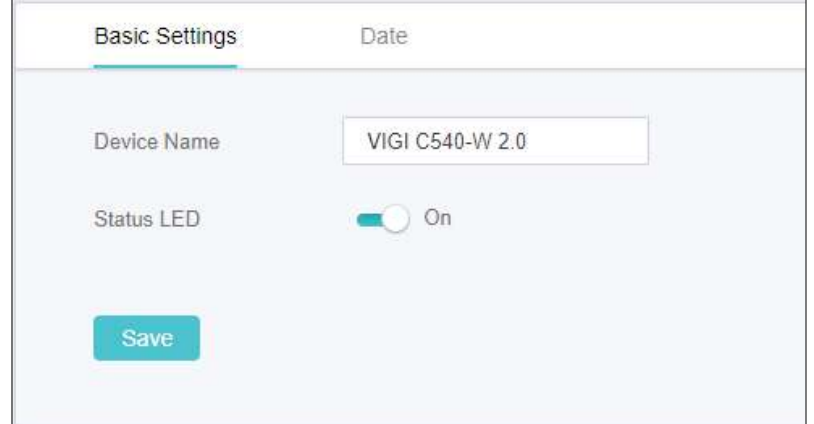

### ◆ 10.2 Modify System Time

VIGI camera provides two methods to modify the system time. NTP (Network Time Protocol) can automatically get the system time from the internet, or you can manually set the system time. You can also select the time zone according to your region, and configure the DST settings. To configure these settings, go to Settings > System Settings > Date.

<span id="page-53-0"></span>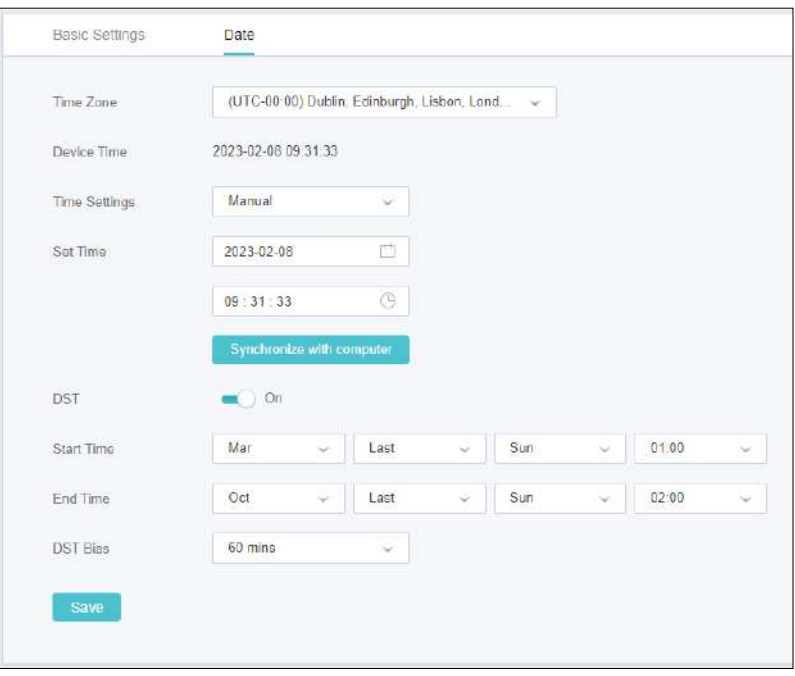

#### ◆ 10.3 Manage User Accounts

You can modify the default user account (admin) based on your needs. The Administrator user name is admin and the password is set when you set up your camera for the first time. To configure these settings, go to Settings > System Settings > User Management.

<span id="page-54-0"></span>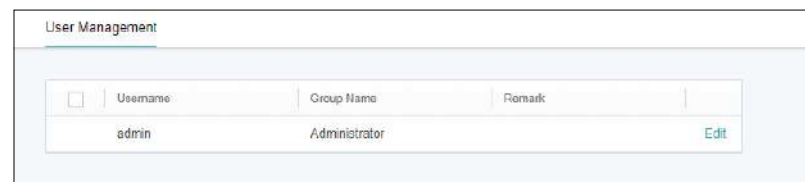

Click Edit to change the settings.

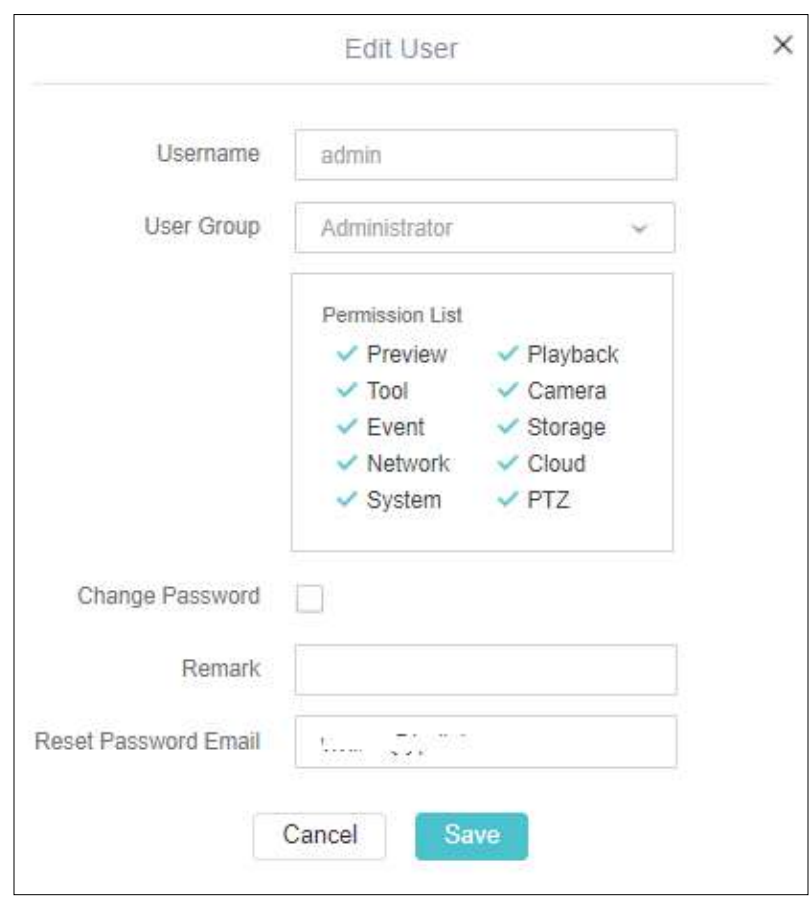

#### Select the Change Password checkbox to change the password.

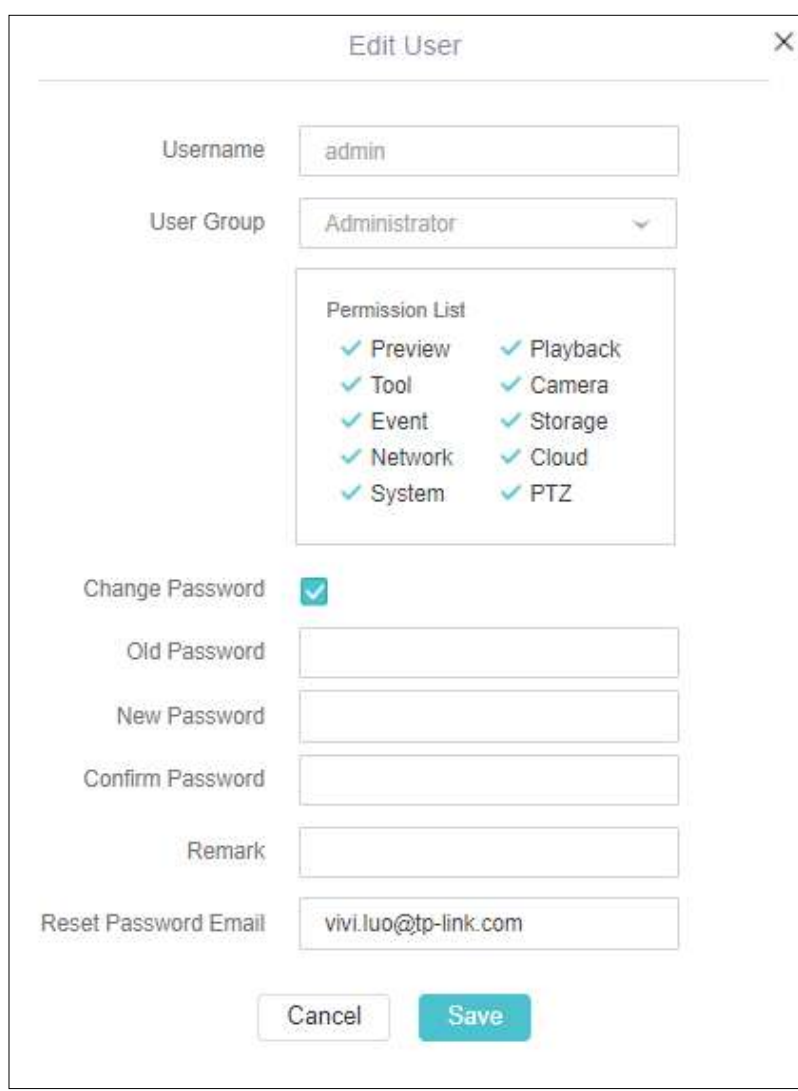

Enter the old password and set a new password. Click Save to save your settings, then you will need use the new password to log into the camera.

#### ◆ 10.4 System Management

You can reset the camera to factory default settings, import and export the configuration file of your camera. To configure these settings, go to Settings > System Settings > System Management.

<span id="page-55-0"></span>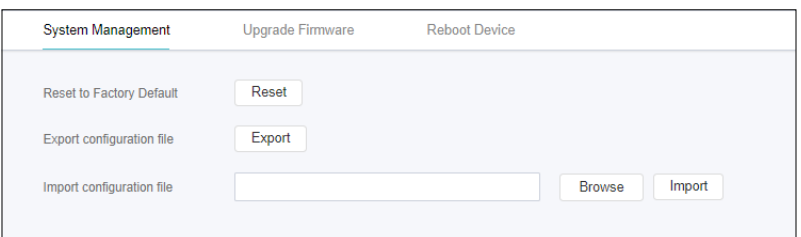

To reset the camera, click the Reset button to reset the camera.

To export the configuration file, click the Export button.

To import the configuration file, click Browse to select your file, then click Import.

#### <span id="page-56-0"></span>◆ 10.5 Upgrade Firmware

TP-Link aims at providing better network experience for users. We will inform you through the web management page if there's any update firmware available for your router. Also, the latest firmware will be released at the TP-Link official website www.tp-link.com, and you can download it from the Support page for free.

Note:

- Backup your camera configuration before firmware upgrade.
- Do NOT power off the camera during the firmware upgrade.

#### 10. 5. 1 Online Upgrade

- 1. Go to Settings > System Settings > System Management > Upgrade Firmware.
- 2. Click Check for Update to see whether the latest firmware is released.

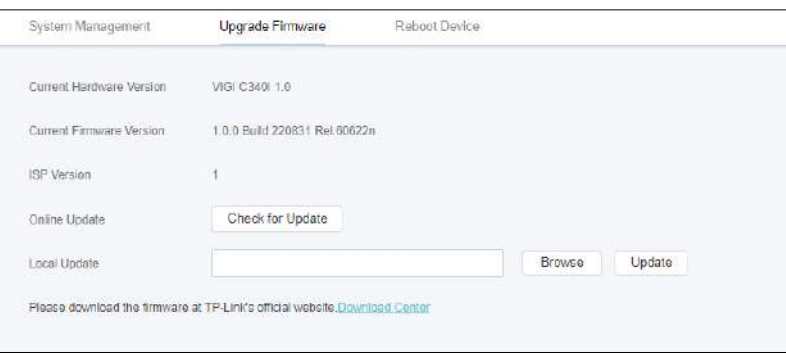

- 3. Focus on the Online Upgrade section, and click Upgrade if there is new firmware.
- 4. Wait a few minutes for the upgrade and reboot to complete.

#### 10. 5. 2 Local Upgrade

- 1. Download the latest firmware file for the router from www.tp-link.com.
- 2. Go to Settings > System Settings >System Management > Upgrade Firmware.
- 3. Click Browse to locate the downloaded new firmware file, and click Update.
- 4. Wait a few minutes for the upgrade and reboot to complete.

#### <span id="page-56-1"></span>10. 6 Reboot Device Regularly

You can The Scheduled Reboot feature cleans the cache to enhance the running performance of the camera.

- 1. Go to Settings > System Settings > Reboot Device.
- 2. Enable Scheduled Reboot.

3. Select the day and time and click Save to save your settings. Then your camera will reboot regularly at a specific time.

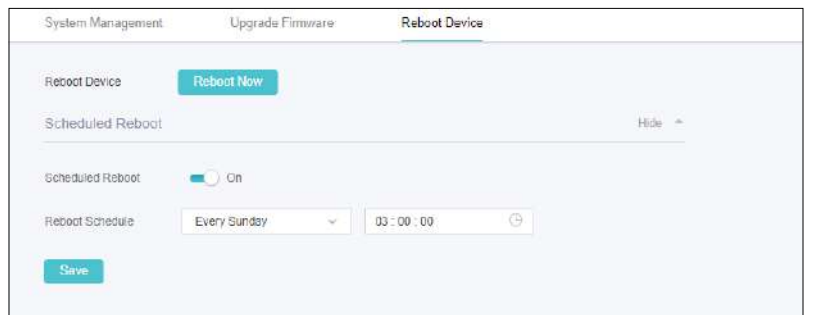

Note: You can click Reboot Now to reboot the camera immediately.